**ΥΠΟΥΡΓΕΙΟ ΠΑΙΔΕΙΑΣ ΚΑΙ ΘΡΗΣΚΕΥΜΑΤΩΝ ΓΕΝΙΚΗ ΓΡΑΜΜΑΤΕΙΑ ΔΙΑ ΒΙΟΥ ΜΑΘΗΣΗΣ**

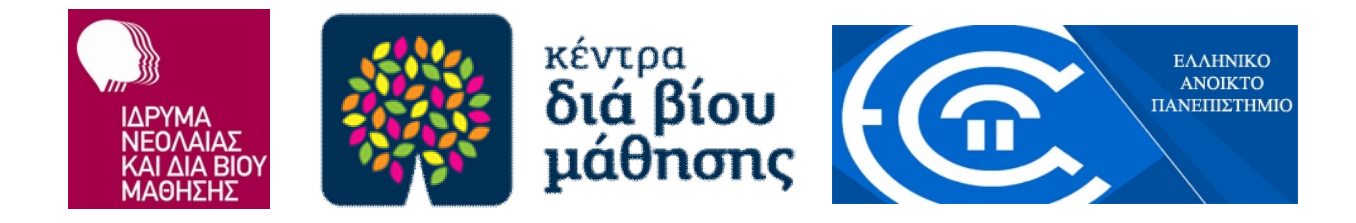

# **Δημιουργία Ιστοσελίδας**

ΕΚΠΑΙΔΕΥΤΙΚΟ ΥΛΙΚΟ ΓΙΑ ΤΑ ΚΕΝΤΡΑ ΔΙΑ ΒΙΟΥ ΜΑΘΗΣΗΣ

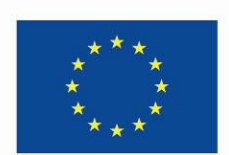

Ευρωπαϊκή Ένωση Ευρωπαϊκό Κοινωνικό Ταμείο

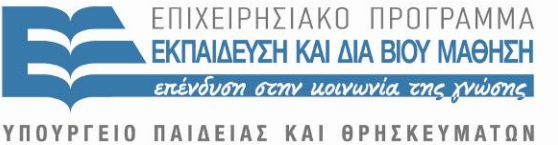

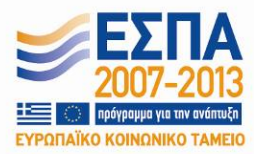

ΕΙΔΙΚΗ ΥΠΗΡΕΣΙΑ ΔΙΑΧΕΙΡΙΣΗΣ Με τη συγχρηματοδότηση της Ελλάδας και της Ευρωπαϊκής Ένωσης

## **Συγγραφέας**

Αργύρης Τζικόπουλος

**Υπεύθυνος διαμόρφωσης επιστημονικών προδιαγραφών του εκπαιδευτικού υλικού** Βασιλεία Καζούλλη (σε συνεργασία με τον Βασίλειο Δαγδιλέλη)

## **ΥΠΕΥΘΥΝΟΙ ΑΠΟ ΤΟ ΕΛΛΗΝΙΚΟ ΑΝΟΙΚΤΟ ΠΑΝΕΠΙΣΤΗΜΙΟ**

## **Επιστημονικός Υπεύθυνος για τις εκπαιδευτικές προδιαγραφές του υλικού** Αλέξης Κόκκος

### **Αναπληρωτής Επιστημονικός Υπεύθυνος**

Μάνος Παυλάκης

## **Επιμέλεια Κειμένων**

Έφη Κωσταρά

Το παρόν δημιουργήθηκε στο πλαίσιο του υποέργου 8 με τίτλο «Συγγραφή και αξιολόγηση και αξιοποίηση υφιστάμενων εκπαιδευτικών υλικών προγραμμάτων εθνικής και τοπικής εμβέλειας» των πράξεων «Κέντρα Δια Βίου Μάθησης-Προγράμματα Εθνικής Εμβέλειας & Προγράμματα Τοπικής Εμβέλειας ΑΠ7» και «Κέντρα Δια Βίου Μάθησης-Προγράμματα Εθνικής Εμβέλειας & Προγράμματα Τοπικής Εμβέλειας ΑΠ8» οι οποίες έχουν ενταχθεί στο Επιχειρησιακό Πρόγραμμα «Εκπαίδευση και Δια Βίου Μάθηση» (ΕΠΕΔΒΜ) του ΕΣΠΑ (2007-2013), Άξονας Προτεραιότητας 7: «Ενίσχυση της Δια Βίου Εκπαίδευσης Ενήλικων στις 8 Περιφέρειες Σύγκλισης» με κωδικό MIS 375686 και Άξονας Προτεραιότητας 8: «Ενίσχυση της δια βίου εκπαίδευσης ενηλίκων στις 3 Περιφέρειες σταδιακής εξόδου» με κωδικό MIS 375687 και οι οποίες συγχρηματοδοτούνται από την Ευρωπαϊκή Ένωση (Ευρωπαϊκό Κοινωνικό Ταμείο - ΕΚΤ) και από εθνικούς πόρους, μέσω του Προγράμματος Δημοσίων Επενδύσεων (ΠΔΕ) του Υπουργείου Παιδείας και Θρησκευμάτων.

# Περιεχόμενα

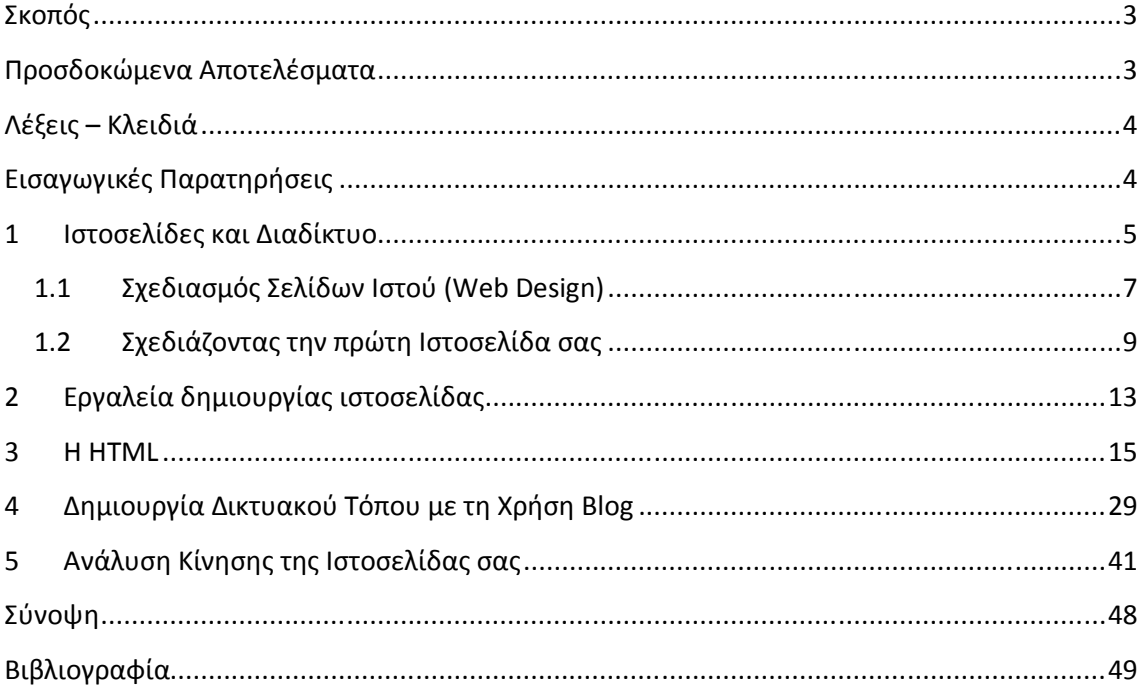

## **Σκοπός**

Σκοπός αυτής της ενότητας είναι η εξοικείωση των εκπαιδευομένων με τις τεχνικές δημιουργίας ιστοσελίδων και μικρών ιστοχώρων. Οι εκπαιδευόμενοι, μετά την εμπέδωση της συγκεκριμένης θεματικής ενότητας, θα είναι σε θέση να χρησιμοποιήσουν τα σύγχρονα περιβάλλοντα για τη δημιουργία ιστοσελίδων και γενικότερα να γνωρίζουν τα τεχνικά, αισθητικά, ηθικά και κοινωνικής υφής θέματα που θέτει η δημιουργία και δημοσιοποίηση ιστοσελίδων. Επιπλέον, θα μπορέσουν να επιτύχουν μια ατομική βελτίωση, καθώς θα διευρύνουν τους ορίζοντές τους σε θέματα νέων τεχνολογιών και πληροφορικής, μια βελτίωση της θέσης τους στο χώρο της εργασίας, αφού θα μπορούν πλέον να δημιουργούν ιστοσελίδες σχετικές με το επάγγελμά τους αλλά και μια γενικότερη συμμετοχή στα κοινά και στο σύγχρονο τεχνολογικό και κοινωνικό γίγνεσθαι, αν επιλέξουν τη δημιουργία ιστοσελίδων στις θεματικές περιοχές που έχουν να κάνουν με πολιτική επικαιρότητα ή θέματα κοινωνικού ενδιαφέροντος.

## **Προσδοκώμενα Αποτελέσματα**

Ολοκληρώνοντας τη μελέτη της ενότητας αυτής, θα είστε σε θέση να:

- γνωρίζετε τα χαρακτηριστικά των σύγχρονων ιστοσελίδων και ιστοχώρων και να έχετε μια ικανοποιητική και λειτουργική γνώση των περιβαλλόντων και τεχνικών για την ανάπτυξη, συντήρηση, δημοσιοποίηση και γενικά διαχείριση ιστοσελίδων,
- αντιλαμβάνεστε τη στοιχειώδη ορολογία των εργαλείων και υπηρεσιών για τη δημιουργία και διαχείριση ιστοσελίδων και (σχετικά μικρών) ιστοχώρων,
- γνωρίζετε επαρκώς τα διάφορα είδη ιστοσελίδων που μπορούν να δημιουργηθούν, τις ομοιότητες και διαφορές ανάμεσά τους και τα εργαλεία που είναι καταλληλότερα για τη διαχείρισή τους,
- έχετε τουλάχιστον μια εξοικείωση με τα τεχνικά, οικονομικά, αισθητικά, ηθικά και κοινωνικής υφής θέματα που θέτει η δημιουργία και δημοσιοποίηση ιστοσελίδων και ιστοχώρων.

## **Λέξεις – Κλειδιά**

- Ιστοχώρος
- Δημιουργία
- Συντήρηση
- Δημοσιοποίηση
- Διακομηστής
- Web 2.0
- Στατιστικά

## **Εισαγωγικές Παρατηρήσεις**

Οι περισσότερες ιστοσελίδες που βλέπετε στο Διαδίκτυο δημιουργήθηκαν με τη χρήση εξειδικευμένων εργαλείων και γλωσσών υπολογιστή. Για να δημιουργήσετε μια τοποθεσία στο Διαδίκτυο θα χρειαστεί να μάθετε να χρησιμοποιείτε αυτά τα βασικά εργαλεία. Είναι απλή η εκμάθηση και με λίγη εξάσκηση θα δημιουργήσετε τοποθεσίες στο Διαδίκτυο αρκετά εύκολα. Οι χρήστες των ιστοσελίδων μπορούν να δημοσιοποιούν και να χρησιμοποιούν το Διαδίκτυο σαν ένα δημόσιο μέσον, όπως πραγματικά είναι.

Στην ενότητα αυτή θα έχουμε την ευκαιρία να εξοικειωθούμε με τα πιο γνωστά εργαλεία για τη δημιουργία ιστοσελίδων. Ο οδηγός αυτός έχει ως στόχο να δώσει τις απαραίτητες πληροφορίες, ούτως ώστε να αποκτήσουμε τις δεξιότητες για την υπεύθυνη και κατάλληλη χρήση των τεχνολογιών αυτών. Επιπλέον, θα καλλιεργήσει τις επικοινωνιακές μας ικανότητες όσον αφορά στις ιστοσελίδες και στους χρήστες, καθώς θα μπορούμε να κρίνουμε πιο σωστά μια ιστοσελίδα ως προς την ποιότητά της και το περιεχόμενά της. Δεδομένης μάλιστα της πολύ σημαντικής απήχησης του Διαδικτύου και των ιστοσελίδων στη σύγχρονη κοινωνία, σε ένα διευρυνόμενο φάσμα ηλικιών και στη συντριπτική πλειονότητα των ανθρωπίνων δραστηριοτήτων, ο οδηγός αυτός έχει ως στόχο την υποστήριξη και συστηματική προβολή αναστοχαστικών διαδικασιών και δραστηριοτήτων (ατομικού και συλλογικού χαρακτήρα) και μιας γενικά κριτικής στάσης των εκπαιδευομένων, ανεξαρτήτως προσωπικού προφίλ και κινήτρων.

## **1 Ιστοσελίδες και Διαδίκτυο**

Το Διαδίκτυο είναι ένα δίκτυο υπολογιστών το οποίο απαρτίζεται από χιλιάδες ετερογενή δίκτυα ανά τον κόσμο. Κανείς δεν μπορεί να υπολογίσει επακριβώς πόσοι υπολογιστές είναι συνδεδεμένοι στο Διαδίκτυο. Είναι σίγουρο, ωστόσο, ότι ο αριθμός αυτός ανέρχεται σε εκατομμύρια.

Ένα από τα πιο σημαντικά χαρακτηριστικά του Διαδικτύου είναι ότι κανείς δεν είναι υπεύθυνος για τη διαχείρισή του. Υπάρχουν οργανισμοί οι οποίοι ασχολούνται με τα τεχνικά ζητήματα του δικτύου και θέτουν πρότυπα για τη δημιουργία διαδικτυακών εφαρμογών, αλλά δεν υπάρχει κάποιος οργανισμός για τον έλεγχο και την εποπτεία όλου του Διαδικτύου.

Οι χρήστες του Διαδικτύου έχουν πρόσβαση σε μια μεγάλη ποικιλία υπηρεσιών, όπως ηλεκτρονικό ταχυδρομείο, μεταφορά αρχείων, διαδραστική συνεργασία, μετάδοση πολυμέσων, ηλεκτρονικές αγορές και πολλές άλλες. Οι Ιστοσελίδες του Διαδικτύου χωρίζονται σε κατηγορίες ανάλογα με το σκοπό, τις υπηρεσίες και τον στόχο που επιδιώκουν.

Ως βασικές κατηγορίες ιστοσελίδων θα μπορούσαν να θεωρηθούν οι παρακάτω:

#### **1. Ιστοσελίδες Οργανισμών – Ιστοσελίδες Ιδρυμάτων**

Στην κατηγορία Ιστοσελίδες Οργανισμών και Ιδρυμάτων ανήκουν Ιστοσελίδες Πανεπιστημίων, Ιδρυμάτων (φιλανθρωπικού σκοπού), Κυβερνητικές Ιστοσελίδες κ.ά. Σκοπός αυτής την κατηγορίας ιστοσελίδων είναι η ενημέρωση και η πληροφόρηση των επισκεπτών χωρίς οι κάτοχοι των ιστοσελίδων να επιδιώκουν ή να αποσκοπούν στο κέρδος.

#### **2. Πύλες (Portals)**

Οι ιστοσελίδες που χαρακτηρίζονται ως «Πύλες» έχουν πάρα πολλές σελίδες (πολύ περιεχόμενο) σχετικά με ένα συγκεκριμένο αντικείμενο ή μια συγκεκριμένη υπηρεσία. Για παράδειγμα, σε αυτήν την κατηγορία ανήκουν οι ταξιδιωτικοί οδηγοί, Ιστοσελίδες που ασχολούνται με την επικαιρότητα, τη μουσική, τον αθλητισμό ή την τεχνολογία.

#### **3. Προσωπικές Ιστοσελίδες**

Σε αυτή την κατηγορία Ιστοσελίδων ανήκουν οι Δικτυακοί Τόποι που έχουν αντικείμενο την παρουσίαση κάποιου προσώπου, συνήθως διάσημου. Πρόκειται για Ιστοσελίδες που προβάλλουν ηθοποιούς, καλλιτέχνες κλπ. Σκοπός αυτών των ιστοσελίδων είναι η ενημέρωση για τη ζωή και το έργο κάποιων ανθρώπων (ακόμα και για ιστορικά πρόσωπα), και η προώθησή τους στο κοινό.

#### 4. Εμπορικές Ιστοσελίδες

Οι Εμπορικές Ιστοσελίδες καλύπτουν το μεγαλύτερο μέρος του Διαδικτύου και είναι αυτές που έχουν καθαρά εμπορικό χαρακτήρα. Σκοπός τους είναι οι αγοροπωλησίες μέσω του Διαδικτύου και η προώθηση προϊόντων και υπηρεσιών κάποιας εταιρίας.

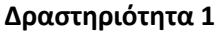

Επισκεφτείτε τις παρακάτω Ιστοσελίδες και στη συνέχεια περιγράψτε το σκοπό λειτουργίας τους σε 2-3 γραμμές:

Google (https://www.google.gr/):

In.gr (http://www.in.gr/):

Υπουργείο Παιδείας και Θρησκευμάτων (http://www.minedu.gov.gr/):

Γενική Γραμματεία Πληροφοριακών Συστημάτων (http://www.gsis.gr/):

Amazon (http://www.amazon.co.uk/):

Ίδρυμα Νεολαίας και Δια Βίου Μάθησης (http://www.inedivim.gr/):

\_\_\_\_\_\_\_\_\_\_\_\_\_\_\_\_\_\_\_\_\_\_\_\_\_\_\_\_\_\_\_\_\_\_\_\_\_\_\_\_\_\_\_\_\_\_\_\_\_\_\_\_\_\_\_\_\_\_\_\_\_\_\_\_\_\_\_\_\_\_\_\_\_\_\_\_\_

\_\_\_\_\_\_\_\_\_\_\_\_\_\_\_\_\_\_\_\_\_\_\_\_\_\_\_\_\_\_\_\_\_\_\_\_\_\_\_\_\_\_\_\_\_\_\_\_\_\_\_\_\_\_\_\_\_\_\_\_\_\_\_\_\_\_\_\_\_\_\_\_\_\_\_\_\_ \_\_\_\_\_\_\_\_\_\_\_\_\_\_\_\_\_\_\_\_\_\_\_\_\_\_\_\_\_\_\_\_\_\_\_\_\_\_\_\_\_\_\_\_\_\_\_\_\_\_\_\_\_\_\_\_\_\_\_\_\_\_\_\_\_\_\_\_\_\_\_\_\_\_\_\_\_

\_\_\_\_\_\_\_\_\_\_\_\_\_\_\_\_\_\_\_\_\_\_\_\_\_\_\_\_\_\_\_\_\_\_\_\_\_\_\_\_\_\_\_\_\_\_\_\_\_\_\_\_\_\_\_\_\_\_\_\_\_\_\_\_\_\_\_\_\_\_\_\_\_\_\_\_\_

\_\_\_\_\_\_\_\_\_\_\_\_\_\_\_\_\_\_\_\_\_\_\_\_\_\_\_\_\_\_\_\_\_\_\_\_\_\_\_\_\_\_\_\_\_\_\_\_\_\_\_\_\_\_\_\_\_\_\_\_\_\_\_\_\_\_\_\_\_\_\_\_\_\_\_\_\_

\_\_\_\_\_\_\_\_\_\_\_\_\_\_\_\_\_\_\_\_\_\_\_\_\_\_\_\_\_\_\_\_\_\_\_\_\_\_\_\_\_\_\_\_\_\_\_\_\_\_\_\_\_\_\_\_\_\_\_\_\_\_\_\_\_\_\_\_\_\_\_\_\_\_\_\_\_

\_\_\_\_\_\_\_\_\_\_\_\_\_\_\_\_\_\_\_\_\_\_\_\_\_\_\_\_\_\_\_\_\_\_\_\_\_\_\_\_\_\_\_\_\_\_\_\_\_\_\_\_\_\_\_\_\_\_\_\_\_\_\_\_\_\_\_\_\_\_\_\_\_\_\_\_\_

\_\_\_\_\_\_\_\_\_\_\_\_\_\_\_\_\_\_\_\_\_\_\_\_\_\_\_\_\_\_\_\_\_\_\_\_\_\_\_\_\_\_\_\_\_\_\_\_\_\_\_\_\_\_\_\_\_\_\_\_\_\_\_\_\_\_\_\_\_\_\_\_\_\_\_\_\_

\_\_\_\_\_\_\_\_\_\_\_\_\_\_\_\_\_\_\_\_\_\_\_\_\_\_\_\_\_\_\_\_\_\_\_\_\_\_\_\_\_\_\_\_\_\_\_\_\_\_\_\_\_\_\_\_\_\_\_\_\_\_\_\_\_\_\_\_\_\_\_\_\_\_\_\_\_

\_\_\_\_\_\_\_\_\_\_\_\_\_\_\_\_\_\_\_\_\_\_\_\_\_\_\_\_\_\_\_\_\_\_\_\_\_\_\_\_\_\_\_\_\_\_\_\_\_\_\_\_\_\_\_\_\_\_\_\_\_\_\_\_\_\_\_\_\_\_\_\_\_\_\_\_\_

\_\_\_\_\_\_\_\_\_\_\_\_\_\_\_\_\_\_\_\_\_\_\_\_\_\_\_\_\_\_\_\_\_\_\_\_\_\_\_\_\_\_\_\_\_\_\_\_\_\_\_\_\_\_\_\_\_\_\_\_\_\_\_\_\_\_\_\_\_\_\_\_\_\_\_\_\_

\_\_\_\_\_\_\_\_\_\_\_\_\_\_\_\_\_\_\_\_\_\_\_\_\_\_\_\_\_\_\_\_\_\_\_\_\_\_\_\_\_\_\_\_\_\_\_\_\_\_\_\_\_\_\_\_\_\_\_\_\_\_\_\_\_\_\_\_\_\_\_\_\_\_\_\_\_

Μουσείο Ακρόπολης (http://www.theacropolismuseum.gr/):

Yahoo (http://gr.yahoo.com/):

Wikipedia (http://el.wikipedia.org/):

Στη συνέχεια συγκρίνετε με τους συνεκπαιδευόμενούς σας τους σκοπούς λειτουργίας τους και συζητήστε τις διαφορές τους.

## **1.1 Σχεδιασμός Σελίδων Ιστού (Web Design)**

Ο σχεδιασμός στο Διαδίκτυο αφορά στην ικανότητα δημιουργίας παρουσιάσεων περιεχομένου (συνήθως κειμένου ή πολυμέσων) οι οποίες φτάνουν στον τελικό-χρήστη μέσω του Παγκόσμιου Ιστού, με τη χρήση λογισμικού όπως ένας φυλλομετρητής (web browser) ή άλλου λογισμικού σχεδιασμένου για το διαδίκτυο όπως η τηλεόραση μέσω διαδικτύου, κινητών τηλεφώνων κλπ.

Η ιστοσελίδα είναι ένα ηλεκτρονικό αρχείο ή ένα σύνολο από ηλεκτρονικά αρχεία που υπάρχουν σε έναν ή και περισσότερους εξυπηρετητές (server/servers) και παρουσιάζει κείμενα και εφαρμογές πολυμέσων στον τελικό-χρήστη. Τέτοια στοιχεία όπως κείμενο, εικόνες (σύμφωνα με τα πρότυπα SVG, BMP, GIF, JPEG ή PNG) και φόρμες μπορούν να τοποθετηθούν στη σελίδα με τη χρήση γλωσσών σήμανσης υπερκειμένου όπως HTML/XHTML/XML. Η αναπαραγωγή πιο σύνθετων πολυμέσων (ανυσματικών γραφικών,

βίντεο, ήχων, γραφικών με ενσωματωμένο ήχο και εικόνα) μπορεί να γίνει με πρόσθετα (plugins) όπως το Flash, το QuickTime, το περιβάλλον χρόνου εκτέλεσης Java, κ.ά. ή με τεχνολογίες όπως οι γλώσσες σήμανσης (X) HTML5, XML και MathML, και το πρότυπο φύλλων στυλ CSS 3.

Οι καινούριες εκδόσεις των προγραμμάτων περιήγησης (Internet Explorer 7, 8, Firefox 3.6, safari, chromium κλπ) που ακολουθούν τα W3C πρότυπα οδήγησαν σε μια ευρεία αποδοχή και χρήση των XHTML/XML σε συνδυασμό με τα CSS (Cascading Style Sheets) για την τοποθέτηση και διαχείριση των στοιχείων και αντικειμένων της ιστοσελίδας. Τα τελευταία πρότυπα στοχεύουν στο να αποκτήσουν τα προγράμματα περιήγησης τη δυνατότητα να προσφέρουν μια ευρεία γκάμα επιλογής πολυμέσων και πρόσβασης στους πελάτες χωρίς τη χρήση των πρoσθέτων (plug-ins).

Γενικότερα, οι ιστοσελίδες διαχωρίζονται σε στατικές και δυναμικές:

Οι στατικές δεν αλλάζουν περιεχόμενο και διάταξη (layout) με οποιοδήποτε αίτημα εκτός και αν ο προγραμματιστής αναβαθμίσει (update) τη σελίδα. Μια απλή HTML σελίδα είναι παράδειγμα στατικού περιεχομένου.

Οι δυναμικές προσαρμόζουν το περιεχόμενο και/ή την εμφάνισή τους σύμφωνα με την καταχώρηση/αλληλεπίδραση ή τις αλλαγές του τελικού χρήστη στο περιβάλλον προγραμματισμού (χρήστης, ώρα, τροποποιήσεις στη βάση δεδομένων, κτλ). Το περιεχόμενο μπορεί να αλλάζει στον υπολογιστή του τελικού-χρήστη με τη χρήση των γλωσσών προγραμματισμού που εκτελούνται στον υπολογιστή του χρήστη (JavaScript, VBScript, Actionscript, etc.). Το περιεχόμενο στις δυναμικές σελίδες συχνά μεταφράζεται στον εξυπηρετητή (server) μέσω γλωσσών προγραμματισμού που εκτελούνται στον εξυπηρετητή (Perl, PHP, ASP, JSP, ColdFusion, .NET κτλ).

Με τη συνεχόμενη ειδίκευση στην τεχνολογία της Πληροφορικής, δημιουργείται η ανάγκη διαχωρισμού του Σχεδιασμού Ιστοσελίδων από τον Προγραμματισμό Ιστοσελίδων.

Για τη διαδικασία σχεδιασμού μιας ιστοσελίδας, μιας εφαρμογής ή ενός πολυμέσου για το διαδίκτυο μπορεί να συνδυάζονται πολλοί κλάδοι όπως animation, συγγραφή, επικοινωνιακός σχεδιασμός, εταιρική ταυτότητα, σχεδιασμός γραφικών, αλληλεπίδραση ανθρώπου-υπολογιστή, αρχιτεκτονική υπολογιστών, σχεδιασμός αλληλεπίδρασης, marketing, φωτογραφία, βελτιστοποίηση μηχανών αναζήτησης και τυπογραφία.

Τα εργαλεία και οι τεχνολογίες που χρησιμοποιούνται περιλαμβάνουν μεταξύ άλλων:

- Γλώσσες σήμανσης: HTML, XHTML, XML
- Γλώσσες φύλλων στυλ: CSS, XML

- Σενάρια στον πελάτη (Client-side scripting): JavaScript
- Σενάρια στον εξυπηρετητή (Server-side scripting): PHP, ASP, Perl, Ruby/Ruby on Rails
- Τεχνολογίες βάσεων δεδομένων: MySQL, PostgreSQL, Microsoft SQL Server
- Τεχνολογίες πολυμέσων: Flash, Silverlight

Οι ιστοσελίδες μπορούν να είναι στατικές ή δυναμικές. που αναπροσαρμόζουν αυτόματα το περιεχόμενό τους ή την εμφάνισή τους βασιζόμενες σε μια ποικιλία παραγόντων, όπως μια καταχώρηση από τον τελικό-χρήστη, μια καταχώρηση ή αλλαγή στο περιβάλλον προγραμματισμού από τον χειριστή της ιστοσελίδας (όπως εν παραδείγματι μια μορφοποίηση της βάσης δεδομένων).

Εξαιτίας της συνεχούς εξειδίκευσης στους τομείς της επικοινωνιακής Πληροφορικής, δημιουργείται μια σαφής τάση διαχωρισμού του σχεδιασμού στο Διαδίκτυο από την ανάπτυξη του διαδικτύου ως μέσου ροής της πληροφορίας και των αγαθών προς όλες τις διαδικτυακές υπηρεσίες.

## **1.2 Σχεδιάζοντας την πρώτη Ιστοσελίδα σας**

Ένα πολύ σημαντικό θέμα που αφορά όλους όσους σχεδιάζουν μια Ιστοσελίδα είναι το περιεχόμενό της, αλλά προπάντων και ζωτικής σημασίας είναι η δομή της. Ο σχεδιασμός του περιεχομένου είναι ένα κρίσιμο σημείο το οποίο πρέπει να προσεχτεί από την αρχή της δημιουργίας μιας Ιστοσελίδας, διότι η οποιαδήποτε απόφαση θα είναι καθοριστικής σημασίας. Η οποιαδήποτε διαφοροποίηση στο μέλλον θα πολλαπλασιάσει το κόστος, καθώς θα απαιτηθούν σημαντικά περισσότερες ανθρωποώρες.

#### **Σχεδιάζουμε μια σαφή ιεράρχηση του περιεχομένου**

Μια από τις βασικές αρχές του σωστού σχεδιασμού είναι ότι η ιεράρχηση δεν θα πρέπει να έχει μεγάλο βάθος. Αυτό κάνει την ιστοσελίδα σας πολύ πιο εύχρηστη και δίνει τη δυνατότητα στις μηχανές να την ανιχνεύσουν ταχύτερα και ευκολότερα.

#### **Δημιουργούμε έναν χάρτη της Ιστοσελίδας**

Η δημιουργία και ύπαρξη ενός χάρτη δίνει την δυνατότητα στους επισκέπτες της Ιστοσελίδας να περιηγηθούν ευκολότερα σε αυτήν και επιπλέον διευκολύνει τη σάρωσή της από τις μηχανές αναζήτησης. Χάρτης Ιστοσελίδας είναι μία λίστα με όλες τις σελίδες που υπάρχουν σε μία Ιστοσελίδα για να μπορεί ένας χρήστης να πλοηγηθεί πιο εύκολα σε αυτή.

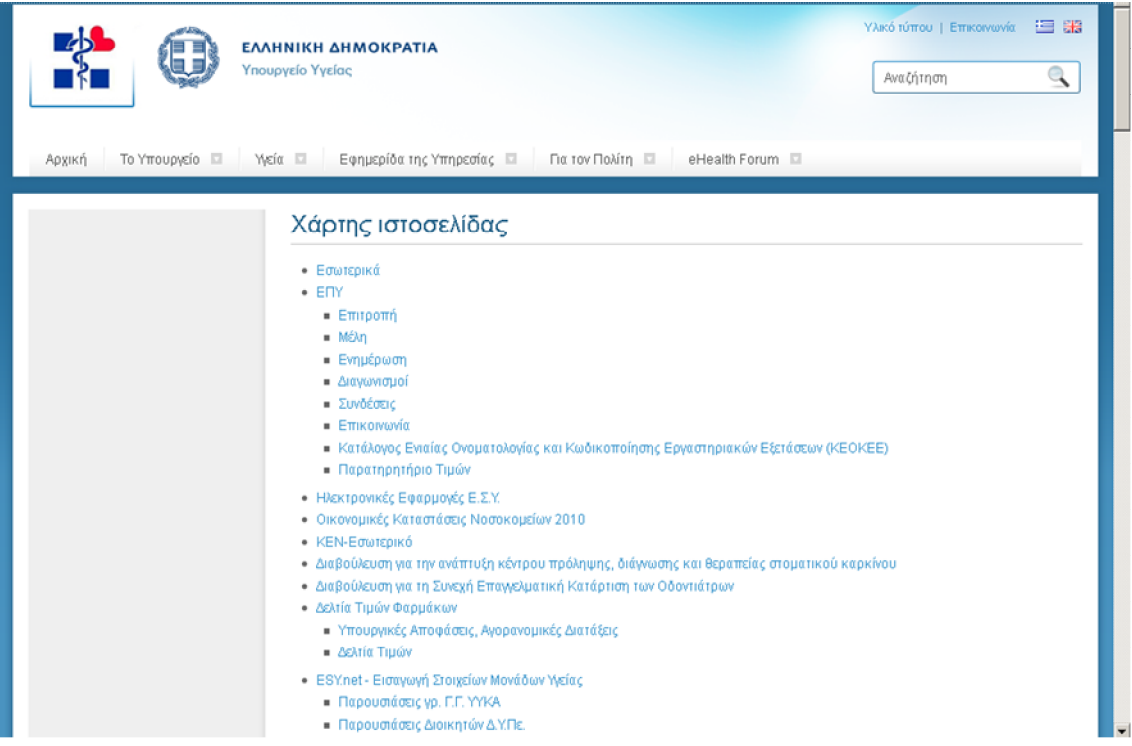

#### **Προσδιορίζουμε τις κατάλληλες λέξεις κλειδιά (keywords)**

Επιλέγουμε από την αρχή τις κατάλληλες λέξεις-κλειδιά (keywords) με τις οποίες θέλουμε να εντοπίζεται η σελίδα μας από τις μηχανές αναζήτησης και τις οποίες θα πρέπει να χρησιμοποιούμε συχνά στο περιεχόμενό μας. Οι λέξεις-κλειδιά θα πρέπει να αποτελούν το 6 % των συνολικών λέξεων του περιεχομένου της ιστοσελίδας μας. Τελικός στόχος είναι η υψηλή κατάταξη του Ιστοχώρου και η αύξηση της επισκεψιμότητας της ιστοσελίδας. Ένα από τα σημαντικότερα στοιχεία που πρέπει να συμπεριλαμβάνεται στην ιστοσελίδα, ώστε να βοηθά στην καλύτερη κατάταξή της στις μηχανές αναζήτησης, είναι η συνάφεια (relevancy) μεταξύ του τίτλου, της περιγραφής, των λέξεων κλειδιών και του περιεχομένου της κάθε σελίδας. Η χρήση των λέξεων-κλειδιών είναι ζωτικής σημασίας για την επισήμανση ενός Ιστοτόπου από τις μηχανές αναζήτησης. Αν στον Ιστότοπο περιλαμβάνονται περισσότερες από μια σελίδες, οι λέξεις-κλειδιά πρέπει να εμφανίζονται σε όλες. Βασικός παράγοντας, επίσης, είναι οι λέξεις-κλειδιά να συμπεριλαμβάνονται όσο το δυνατό περισσότερες φορές στον κορμό του κυρίως κειμένου της σελίδας (body text). Αυτό συμβαίνει επειδή οι περισσότερες μηχανές αναζήτησης τις "ψάχνουν" και στο κυρίως κείμενο. Αν δε συναντήσουν μια λέξη-κλειδί στο κυρίως κείμενο, απλά την αγνοούν.

#### **Δίνουμε έμφαση στο κείμενο**

Οι μηχανές αναζήτησης είναι ιδιαίτερα ευφυείς και μπορούν να διαβάσουν διάφορες μορφές από το κείμενο του περιεχομένου μας. Το κείμενο είναι αυτό που τελικά θα καταχωρήσουν.

Μπορεί να έχουμε εκατοντάδες εντυπωσιακές φωτογραφίες ή flash animations, αλλά αν δεν έχουμε κείμενο για να περιγράψει τα παραπάνω, τότε δυστυχώς όλα θα θεωρούνται ανύπαρκτα. Ίσως στο μέλλον να ξεπεραστεί αυτή η αδυναμία και να υπάρχει τρόπος ανίχνευσης και ταυτόχρονης αξιολόγησής τους. Άρα, το μόνο χρήσιμο για την ώρα είναι το περιεχόμενο με κείμενο. Συνεπώς, θα πρέπει να δώσουμε μεγαλύτερη βαρύτητα σε πληροφοριακό περιεχόμενο που είναι κείμενο και λιγότερη σε ό,τι δεν είναι κείμενο. Θα πρέπει να προσέξουμε επίσης τις ετικέτες ALT tags των περιγραφών των φωτογραφιών αλλά και των συνδέσμων (links), οι οποίες ανιχνεύονται και διαβάζονται από τις μηχανές αναζήτησης, παρέχοντας σημαντικές πληροφορίες για τη φωτογραφία ή το σύνδεσμο (link).

### **Ελέγχουμε την ορθότητα του περιεχομένου**

Κάνουμε έλεγχο και διασφαλίζουμε ότι δεν έχουμε σπασμένους συνδέσμους (broken links), συνδέσμους (links) δηλαδή που δεν οδηγούν πουθενά. Όταν υπάρχουν σπασμένοι σύνδεσμοι (broken links), σημαίνει ότι η ιστοσελίδα είναι σε εγκατάλειψη με αποτέλεσμα οι μηχανές αναζήτησης να την κατατάσσουν σε χαμηλότερη θέση σε σχέση με κάποιες που οι σύνδεσμοί τους λειτουργούν. Στη χειρότερη περίπτωση η Ιστοσελίδα σας δεν θα μπορεί καθόλου να ανιχνευτεί από τις μηχανές αναζήτησης.

#### **Δραστηριότητα 2**

Στον παρακάτω χώρο δώστε τις λέξεις-κλειδιά και ιεραρχήστε το περιεχόμενο και στη συνέχεια σχεδιάστε την πρώτη σελίδα της μελλοντικής Ιστοσελίδας σας.

\_\_\_\_\_\_\_\_\_\_\_\_\_\_\_\_\_\_\_\_\_\_\_\_\_\_\_\_\_\_\_\_\_\_\_\_\_\_\_\_\_\_\_\_\_\_\_\_\_\_\_\_\_\_\_\_\_\_\_\_\_\_\_\_\_\_\_\_\_\_\_\_\_\_\_\_\_

\_\_\_\_\_\_\_\_\_\_\_\_\_\_\_\_\_\_\_\_\_\_\_\_\_\_\_\_\_\_\_\_\_\_\_\_\_\_\_\_\_\_\_\_\_\_\_\_\_\_\_\_\_\_\_\_\_\_\_\_\_\_\_\_\_\_\_\_\_\_\_\_\_\_\_\_\_ \_\_\_\_\_\_\_\_\_\_\_\_\_\_\_\_\_\_\_\_\_\_\_\_\_\_\_\_\_\_\_\_\_\_\_\_\_\_\_\_\_\_\_\_\_\_\_\_\_\_\_\_\_\_\_\_\_\_\_\_\_\_\_\_\_\_\_\_\_\_\_\_\_\_\_\_\_

\_\_\_\_\_\_\_\_\_\_\_\_\_\_\_\_\_\_\_\_\_\_\_\_\_\_\_\_\_\_\_\_\_\_\_\_\_\_\_\_\_\_\_\_\_\_\_\_\_\_\_\_\_\_\_\_\_\_\_\_\_\_\_\_\_\_\_\_\_\_\_\_\_\_\_\_\_

#### **ΛΕΞΕΙΣ-ΚΛΕΙΔΙΑ:**\_\_\_\_\_\_\_\_\_\_\_\_\_\_\_\_\_\_\_\_\_\_\_\_\_\_\_\_\_\_\_\_\_\_\_\_\_\_\_\_\_\_\_\_\_\_\_\_\_\_\_\_\_\_\_\_\_\_\_\_\_\_

**ΙΕΡΑΡΧΗΣΗ:**

### **ΣΧΕΔΙΑΓΡΑΜΜΑ ΙΣΤΟΣΕΛΙΔΑΣ**

## **2 Εργαλεία δημιουργίας ιστοσελίδας**

Κατασκευή ιστοσελίδων (αγγλικά: Web development) είναι η διαδικασία δημιουργίας παρουσιάσεων περιεχομένου (συνήθως υπερκειμένου ή πολυμέσων), οι οποίες προβάλλονται στον τελικό χρήστη του Διαδικτύου μέσω ενός προγράμματος περιήγησης (browser) ή άλλων υπηρεσιών όπως διαδικτυακή τηλεόραση, ιστολόγια (blogs) και RSS Feeds.

#### **Περιεχόμενο**

Μπορούν να χρησιμοποιηθούν διάφορες τεχνικές προβολής του περιεχομένου μιας σελίδας, μεταξύ αυτών: κινούμενα σχέδια, γραφιστική, αλληλεπίδραση ανθρώπου-υπολογιστή, μάρκετινγκ, φωτογραφία, βελτιστοποίηση μηχανών αναζήτησης και τυπογραφία.

#### **Τεχνολογίες**

Τεχνολογίες που χρησιμοποιούνται στην ανάπτυξη ιστοσελίδων:

- γλώσσες σελίδας: HTML και XHTML
- φύλλα στυλ CSS
- γλώσσες περιγραφής δεδομένων: XML, JSON
- γλώσσες προγραμματισμού σεναρίων: Perl, PHP, Python, Ruby
- πλατφόρμες: ASP και ASP.NET της Microsoft, Java Enterprise της Sun, agile frameworks όπως το Django και το Ruby on Rails
- συγγραφή κώδικα στην πλευρά του πελάτη: Javascript

#### **Ιστορικά Στοιχεία**

Ο Τιμ Μπέρνερς-Λι δημοσίευσε αυτό που σήμερα θεωρούμε ότι ήταν η πρώτη ιστοσελίδα των Αύγουστο του 1991. Ο Τιμ Μπέρνερς-Λι ήταν ο πρώτος που συνδύασε τη Διαδικτυακή επικοινωνία (μέσω της οποίας μετέφερε την ηλεκτρονική αλληλογραφία και το Usenet επί δεκαετίες) με υπερκείμενο (Hypertext) (το οποίο επίσης υπήρχε για δεκαετίες με περιορισμένες δυνατότητες στην αναζήτηση πληροφοριών οι οποίες ήταν αποθηκευμένες σε έναν μόνο υπολογιστή). Οι ιστοσελίδες γράφονται σε γλώσσες σήμανσης κειμένου (markup languages) που ονομάζονται HTML. Οι προγενέστερες εκδόσεις της HTML ήταν περιορισμένων δυνατοτήτων, μόνο για να δίνουν στην ιστοσελίδα τη βασική της δομή (Επικεφαλίδες και παραγράφους), και τη δυνατότητα να χρησιμοποιούν υπερκείμενο. Αυτή ήταν μια νέα μορφή επικοινωνίας διαφορετική από τις ήδη υπάρχουσες-οι χρήστες μπορούν να οδηγηθούν σε άλλες σελίδες με συνεχόμενα συνδέσμων (hyperlinks).

#### **Σχεδιασμός Ιστοσελίδων**

Ο σκοπός του σχεδιασμού στο Διαδίκτυο είναι πολυσύνθετος αλλά βασικός κατά την εφαρμογή του. Πριν τη δημιουργία και το «ανέβασμα» μιας ιστοσελίδας είναι σημαντικό να σχεδιαστεί ακριβώς ό,τι είναι αναγκαίο για την ιστοσελίδα. Είναι πολύ σημαντικό να αποφασιστούν το κοινό στο οποίο θα απευθύνεται, ο σκοπός της δημιουργίας της και το περιεχόμενό της.

#### **Περιεχόμενο**

Ο σχεδιασμός που αφορά στο διαδίκτυο είναι κατά μία έννοια παρόμοιος με την κλασσική τυπογραφία. Κάθε ιστοσελίδα είναι ένα σύνολο αναπαραγόμενων πληροφοριών, όπως ένα βιβλίο και κάθε σελίδα της ιστοσελίδας είναι το αντίστοιχο της σελίδας ενός βιβλίου. Ωστόσο, στο web design χρησιμοποιείται ένα πλαίσιο εργασίας (framework) βασισμένο σε ένα ψηφιακό κώδικα και σε μια τεχνολογία απεικονίσεων για να δημιουργήσει και να διατηρήσει ένα περιβάλλον που θα διανέμει την πληροφορία σε πολλαπλές μορφές αρχείων (formats) όπως pdf, html, doc, κλπ. Οι δυνατότητες του web design το καθιστούν αδιαμφισβήτητα ως τον πλέον κομψό και σύνθετα αναπτυσσόμενο τρόπο επικοινωνίας στο σημερινό κόσμο.

### **3 H HTML**

Στο παρόν κεφάλαιο θα μελετήσουμε τη γλώσσα σήμανσης HTML (Hypertext Markup Language) και πιο συγκεκριμένα τους κύριους κανόνες σύνταξής της, τα βασικά τμήματα των HTML εγγράφων και τους τρόπους δημιουργίας αυτών. Επίσης, μελετώνται τα διαδοχικά φύλλα στυλ, που παρέχουν κανόνες μορφοποίησης των HTML εγγράφων, καθώς και οι κανόνες σύνταξης αυτών και παρουσιάζονται ορισμένα παραδείγματα σύνταξης κανόνων στυλ. Τέλος, το κεφάλαιο αυτό παρέχει μια σειρά ενδεικτικών ασκήσεων δημιουργίας HTML σελίδων για τη βαθύτερη κατανόηση των δηλώσεων της γλώσσας HTML.

H γλώσσα σήμανσης *ΗΤΜL* (*Hypertext Markup Language*) έχει σχεδιασθεί με σκοπό:

- − Τη στοιχειοθέτηση (μορφοποίηση-formating) ηλεκτρονικών κειμένων
- − Την αναμετάδοσή τους στο Διαδίκτυο
- − Την αναπαράστασή τους σε διαφορετικού είδους οθόνες

Η περιγραφή της στοιχειοθέτησης του κειμένου γίνεται με την εισαγωγή ετικετών της HTML στο σώμα του εγγράφου. Οι περισσότερες ετικέτες της HTML χρησιμοποιούνται για την οργάνωση του περιεχομένου σε μια λογική – ιεραρχική δομή. Υπάρχουν ωστόσο και καθαρά μορφολογικοί χαρακτήρες (π.χ. <Β>, <Ι>).

Η HTML επιτρέπει την ενσωμάτωση υπερσυνδέσμων (links, δεικτών) προς άλλα κείμενα αλλά και αρχεία ήχου, εικόνων, κινουμένων σχεδίων κλπ. Έτσι, μπορεί να χρησιμοποιηθεί για το σχεδιασμό και την ανάπτυξη εφαρμογών υπερμέσων.

Ένα άλλο χαρακτηριστικό της HTML είναι ότι η γλώσσα αυτή είναι επεκτάσιμη, υπό την έννοια ότι σε αυτή μπορούν να προστεθούν νέες ιδιότητες και λειτουργίες, χωρίς να ακυρώνονται υπερκείμενα αναπτυγμένα σε παλαιότερες εκδόσεις της. Παρακάτω μπορείτε να δείτε τον κώδικα μια ιστοσελίδας σε HTML.

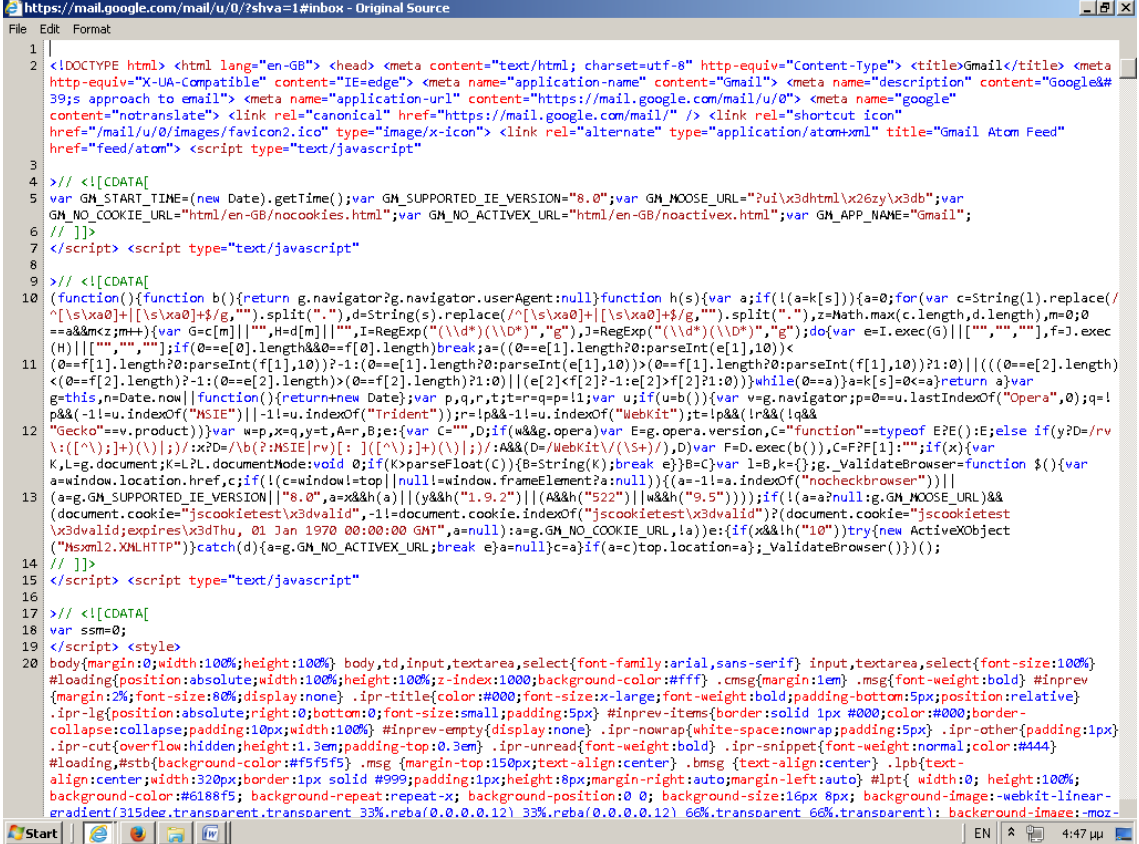

#### **Αρχεία HTML**

Τα αρχεία τα οποία περιέχουν κώδικα HTML έχουν συνήθως κατάληξη .html ή .htm. Τα αρχεία αυτά περιέχουν χαρακτήρες ASCII και μπορούν να δημιουργηθούν με έναν οποιονδήποτε επεξεργαστή κειμένου ASCII (editor), όπως ο vi και ο emacs, ο notepad κλπ. Υπάρχουν επίσης πληθώρα WYSIWYG εργαλείων συγγραφής HTML σε περιβάλλοντα Windows, UNIX και Apple, όπως FrontPage, HotMetal, NetObject Fusion, Net, DreamWeaver, κ.ά.

Προκειμένου να δημιουργήσει κάποιος μια ιστοσελίδα, είναι απαραίτητη η καλή γνώση των προδιαγραφών HTML, παράλληλα με τη χρήση κάποιου ισχυρού εργαλείου συγγραφής εφαρμογών HTML.

Ο έλεγχος ενός αρχείου HTML μπορεί να γίνει «τοπικά» με τη χρήση φυλλομετρητή ιστού (web browser).

#### **Σήμανση**

Η σήμανση HTML αποτελείται από μερικά βασικά συστατικά, συμπεριλαμβανομένων των στοιχείων (και των ιδιοτήτων τους), τους βασισμένους σε χαρακτήρες τύπους δεδομένων, τις αναφορές χαρακτήρων και τις αναφορές οντοτήτων. Ένα ξεχωριστό σημαντικό συστατικό είναι η δήλωση τύπου εγγράφου (document type declaration), η οποία ορίζει στον browser τον τρόπο εμφάνισης της σελίδας.

Στην HTML, το πρόγραμμα Hello world, ένα συνηθισμένο πρόγραμμα υπολογιστή που χρησιμεύει για τη σύγκριση γλωσσών προγραμματισμού, γλωσσών σεναρίων και γλωσσών σήμανσης, φτιάχνεται με 9 γραμμές κώδικα, παρότι οι νέες γραμμές είναι προαιρετικές στην HTML:

<!DOCTYPE html> <html> <head> <title>Hello HTML</title> </head> <body> <p>Hello world</p> </body> </html>

(Το κείμενο ανάμεσα στο <html> και το </html> περιγράφει την ιστοσελίδα, και το κείμενο μεταξύ του <body> και του </body> είναι το ορατό μέρος της. Το σημασμένο κείμενο '<title>Hello HTML</title>' καθορίζει τον τίτλο που θα εμφανίζεται στην μπάρα τίτλου του browser.)

#### **Στοιχεία**

#### *Κύριο λήμμα: Στοιχεία HTML*

Τα έγγραφα HTML αποτελούνται από στοιχεία HTML τα οποία στην πιο γενική μορφή τους έχουν τρία συστατικά: ένα ζεύγος από ετικέτες, την «ετικέτα εκκίνησης» και την «ετικέτα τερματισμού», μερικές ιδιότητες μέσα στην ετικέτα εκκίνησης και, τέλος, το κείμενο ή το γραφικό περιεχόμενο μεταξύ των ετικετών, το οποίο μπορεί να περιλαμβάνει και άλλα στοιχεία εμφωλευμένα μέσα του. Το στοιχείο HTML μπορεί να είναι οτιδήποτε ανάμεσα στις ετικέτες εκκίνησης και τερματισμού. Τέλος, κάθε ετικέτα περικλείεται σε σύμβολα «μεγαλύτερο από» και «μικρότερο από», δηλαδή < και >.

Επομένως, η γενική μορφή ενός στοιχείου HTML είναι: <tag attribute1="value1" attribute2="value2">content</tag>. Μερικά στοιχεία HTML περιγράφονται ως άδεια στοιχεία, έχουν τη μορφή <tag attribute1="value1" attribute2="value2" >, και δεν έχουν καθόλου περιεχόμενο. Το όνομα κάθε στοιχείου HTML είναι το ίδιο όνομα που χρησιμοποιείται στις αντίστοιχες ετικέτες. Το όνομα της ετικέτας τερματισμού ξεκινά με μια κάθετο «/», η οποία

παραλείπεται στα άδεια στοιχεία. Τέλος, αν δεν αναφέρονται ρητά οι ιδιότητες ενός στοιχείου, τότε χρησιμοποιούνται οι προεπιλογές σε κάθε περίπτωση.

#### *Παραδείγματα στοιχείων[Επεξεργασία]*

Κεφαλίδα του εγγράφου HTML:<head>...</head>. Συνήθως περιέχει τον τίτλο, π.χ:

<head>

<title>The title</title>

</head>

Επικεφαλίδες: οι επικεφαλίδες στην HTML ορίζονται με τις ετικέτες <h1> έως <h6>:

<h1>Επικεφαλίδα1</h1>

<h2>Επικεφαλίδα2</h2>

<h3>Επικεφαλίδα3</h3>

<h4>Επικεφαλίδα4</h4>

<h5>Επικεφαλίδα5</h5>

<h6>Επικεφαλίδα6</h6>

#### **Παράγραφοι:**

<p>Paragraph 1</p> <p>Paragraph 2</p>

*Αλλαγή γραμμής: <br>.* Η διαφορά ανάμεσα στο <br> και το <p> είναι ότι το «br» αλλάζει γραμμή χωρίς να αλλάζει τη σημαντική δομή της σελίδας, ενώ το «p» τεμαχίζει τη σελίδα σε παραγράφους. Το «br» είναι ένα άδειο στοιχείο, δηλαδή δεν έχει περιεχόμενο, ούτε και χρειάζεται ετικέτα τερματισμού.

 $<$ p>This  $<$ br> is a paragraph  $<$ br> with  $<$ br> line breaks $<$ /p>

*Σχόλια:*

<!-- This is a comment -->

Τα σχόλια μπορούν να βοηθήσουν στην κατανόηση της σήμανσης. Δεν εμφανίζονται στην ιστοσελίδα.

Υπάρχουν διάφοροι τύπου στοιχείων στην HTML.

Η δομική σήμανση περιγράφει το σκοπό του κειμένου. Για παράδειγμα, το <h2>Golf</h2> σημαίνει ότι η λέξη «Golf» θα είναι μια επικεφαλίδα δεύτερου επιπέδου. Η δομική σήμανση δεν εμπεριέχει συγκεκριμένο τρόπο εμφάνισης, αλλά οι περισσότεροι browser έχουν δικό τους προκαθορισμένο τρόπο για τη μορφοποίηση όλων των στοιχείων. Το περιεχόμενο μπορεί να μορφοποιηθεί οπτικά με τη χρήση των CSS.Η σήμανση οπτικής μορφοποίησης περιγράφει την εμφάνιση του κειμένου, άσχετα από το σκοπό του. Για παράδειγμα, το <b>έντονο κείμενο</b> υποδεικνύει ότι οι συσκευές που θα εμφανίσουν το κείμενο θα το κάνουν έντονο, αλλά δεν λέει τι θα κάνουν με το κείμενο οι συσκευές που δεν μπορούν να το εμφανίσουν, όπως για παράδειγμα οι συσκευές φωνητικής ανάγνωσης σελίδων. Τόσο στην περίπτωση του <b>έντονο</b> όσο και του <i>πλάγιο</i>, υπάρχουν άλλα στοιχεία τα οποία μπορεί οπτικά να εμφανίζονται ίδια, αλλά είναι πιο σημαντικά, όπως τα <strong>σημαντικό κείμενο</strong> και <em>κείμενο με έμφαση</em> αντίστοιχα. Είναι ευκολότερο να ερμηνεύσει ένας φωνητικός browser τα τελευταία δύο στοιχεία. Ωστόσο, δεν είναι ισότιμα με τα αντίστοιχα στοιχεία οπτικής μορφοποίησης. Για παράδειγμα, ένα πρόγραμμα φωνητικής ανάγνωσης της σελίδας δεν θα πρέπει να προφέρει με έμφαση τον τίτλο ενός βιβλίου, αλλά όταν το ίδιο περιεχόμενο εμφανίζεται σε μια οθόνη τότε ο τίτλος θα είναι με πλάγια γράμματα. Τα περισσότερα στοιχεία οπτικής μορφοποίησης θεωρούνται ξεπερασμένα μετά την προδιαγραφή HTML 4.0 και έχουν αντικατασταθεί από τα CSS.Η σήμανση υπερκειμένου κάνει μερικά τμήματα ενός εγγράφου να συνδέονται με άλλα έγγραφα. Το στοιχεία anchor δημιουργεί έναν υπερσύνδεσμο στο έγγραφο, και η ιδιότητα href ορίζει τον στόχο του συνδέσμου. Για παράδειγμα, η σήμανση HTML <a href="http://el.wikipedia.org/"> Βικιπαίδεια</a> εμφανίζει το κείμενο «Wikipedia» ως υπερσύνδεσμο. Για την εμφάνιση μιας εικόνας ως συνδέσμου, μπορεί να εισαχθεί ένα στοιχείο «img» ως περιεχόμενο του στοιχείου «a». Όπως και το «br», το «img» είναι άδειο στοιχείο. Έχει ιδιότητες αλλά δεν έχει περιεχόμενο, ούτε ετικέτα τερματισμού: <a href="http://example.org"><img src="image.gif" alt="descriptive text" width="50" height="50" border="0"></a>.

#### **Ιδιότητες**

Οι περισσότερες ιδιότητες των στοιχείων είναι ζεύγη ονομάτων και τιμών, τα οποία διαχωρίζονται με ένα «=» και γράφονται μέσα στην ετικέτα εκκίνησης ενός στοιχείου, μετά το όνομα του στοιχείου. Η τιμή μπορεί να περικλείεται σε μονά ή διπλά εισαγωγικά, παρότι τιμές που αποτελούνται από συγκεκριμένους χαρακτήρες μπορούν να γράφονται χωρίς εισαγωγικά στην HTML, αλλά όχι στην XHTML. Το να μένουν οι τιμές των ιδιοτήτων χωρίς εισαγωγικά θεωρείται ανασφαλές. Εκτός από τις ιδιότητες που γράφονται ως ζεύγη ονομάτων

και τιμών, υπάρχουν και μερικές οι οποίες επηρεάζουν το στοιχείο απλά με την παρουσία τους μέσα στην ετικέτα εκκίνησης, όπως η ιδιότητα ismap του στοιχείου img.

Υπάρχουν και μερικές κοινές ιδιότητες οι οποίες εμφανίζονται σε πολλά στοιχεία:

Η ιδιότητα id παρέχει ένα αναγνωριστικό για ένα στοιχείο το οποίο είναι μοναδικό σε ολόκληρο το έγγραφο. Χρησιμοποιείται για να ταυτοποιεί το στοιχείο ώστε τα CSS να μπορούν να αλλάξουν τον τρόπο που αυτό εμφανίζεται, καθώς και τα σενάρια μπορούν να αλλάξουν, να μετακινήσουν ή να διαγράψουν τα περιεχόμενα ή την εμφάνισή του. Ακόμα, αν ένα id προστεθεί στο URL μιας σελίδας, παρέχει ένα μοναδικό αναγνωριστικό για ένα τμήμα της σελίδας.

Η ιδιότητα class παρέχει τη δυνατότητα ταξινόμησης παρόμοιων αντικειμένων στην ίδια κλάση. Μπορεί να χρησιμοποιηθεί για να αποδώσει κάποια σημασία στο στοιχείο ή για σκοπούς εμφάνισης. Για παράδειγμα, ένα έγγραφο HTML μπορεί να χρησιμοποιεί την επισήμανση class="notation" σε μερικά στοιχεία για να ξεχωρίσει από το υπόλοιπο κείμενο του εγγράφου. Κατά την εμφάνιση του εγγράφου, αυτά τα στοιχεία μπορεί -για παράδειγμανα εμφανίζονται όλα μαζί στο τέλος της σελίδας ως υποσημειώσεις, άσχετα με τη θέση που εμφανίζονται μέσα στον κώδικα. Επίσης, οι ιδιότητες class χρησιμοποιούνται σημασιολογικά στα microformat. Ένα στοιχείο μπορεί να έχει πολλαπλές κλάσεις, για παράδειγμα το class="notation important" βάζει το στοιχείο τόσο στην κλάση «notation» όσο και στην «important».

Η ιδιότητα style εφαρμόζει στυλ εμφάνισης σε συγκεκριμένα στοιχεία. Θεωρείται καλύτερη τακτική να χρησιμοποιούνται οι ιδιότητες id ή class ώστε να επιλέγεται το στοιχείο μέσα σε ένα CSS, αλλά μερικές φορές μπορεί να είναι πιο απλό να ανατεθούν style κατευθείαν στο στοιχείο.

Η ιδιότητα title προσθέτει μια εξήγηση στο στοιχείο στο οποίο εφαρμόζεται. Στους περισσότερους browser αυτή η ιδιότητα εμφανίζεται ως αναδυόμενο παράθυρο βοήθειας.

Η ιδιότητα lang ταυτοποιεί τη φυσική γλώσσα των περιεχομένων του στοιχείου, η οποία μπορεί να είναι διαφορετική από το υπόλοιπο έγγραφο. Για παράδειγμα, μέσα σε ένα αγγλικό έγγραφο μπορεί να υπάρχει το:

<p>Oh well, <span lang="fr">c'est la vie</span>, as they say in France.</p>

Το στοιχείο abbr μπορεί να χρησιμοποιηθεί για να επιδείξει μερικές από τις πιο πάνω ιδιότητες:

<abbr id="anId" class="jargon" style="color:purple;" title="Hypertext Markup Language">HTML</abbr>

Αυτό το παράδειγμα εμφανίζεται ως: HTML. Στους περισσότερους browser, όταν σταθεί ο δείκτης του ποντικιού πάνω από αυτό το στοιχείο, τότε θα εμφανιστεί ένα αναδυόμενο παράθυρο με το περιεχόμενο «Hypertext Markup Language».

### **Ας ξεκινήσουμε...**

Για να ξεκινήσουμε να γράφουμε HTML κώδικα ο πιο απλός τρόπος είναι να ανοίξουμε ένα Notepad. Για να το πετύχουμε αυτό πάμε στην Έναρξη (Start) μετά στα Προγράμματα (Programs) και στη συνέχεια στα Βοηθήματα (Accessories). Τέλος, επιλέγουμε Σημειωματάριο (Notepad).

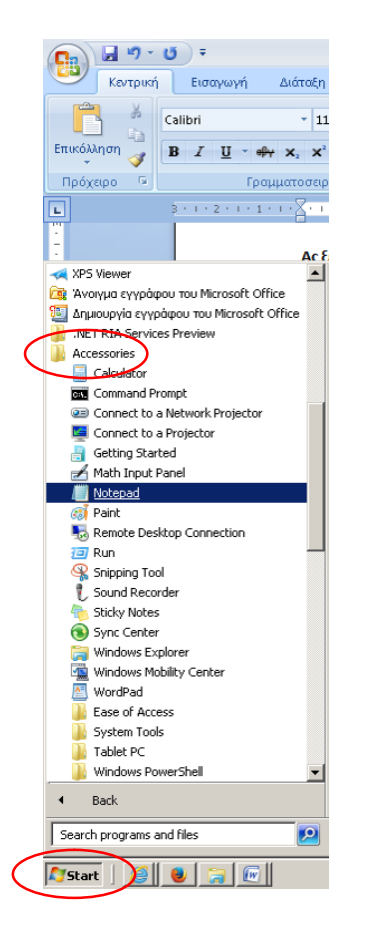

Για να καταλάβει ο φυλλομετρητής σας ποια γλώσσα χρησιμοποιείτε γράψτε <html> στην αρχή και κλείστε γράφοντας </html>.

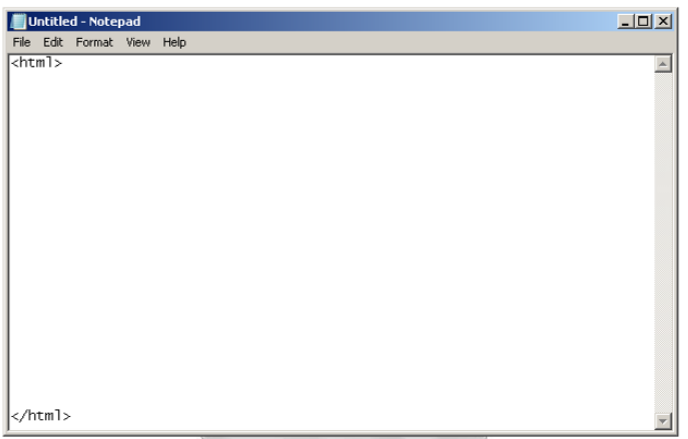

Για να σώσετε την ιστοσελίδα σας πηγαίνετε στο "save as", επιλέγετε μια ονομασία με κατάληξη .html (όπως "testfile.html") και επιλέγετε "all files" or "text".

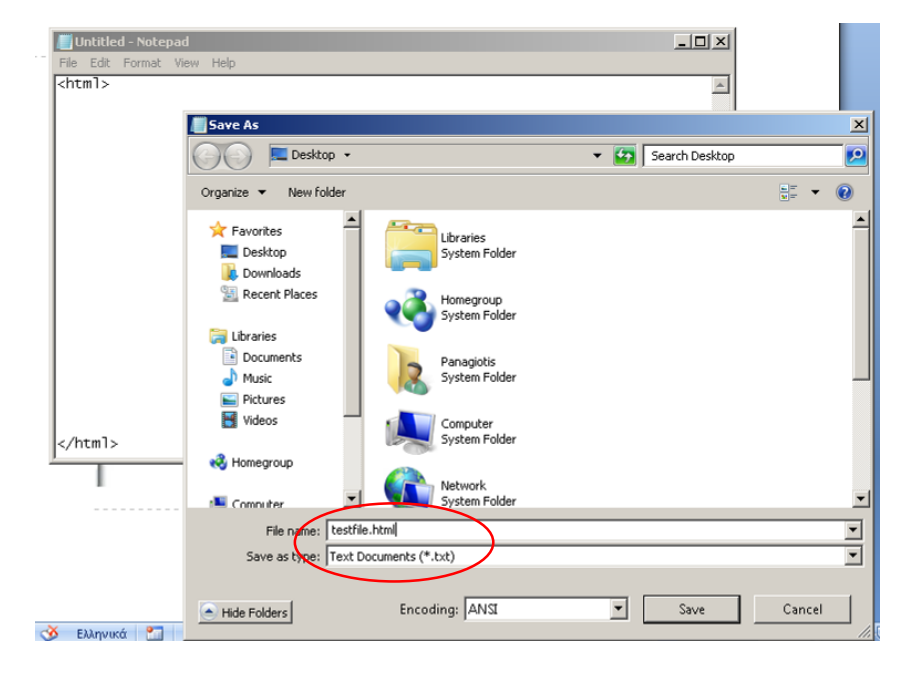

**Ας δοκιμάσουμε τώρα να δημιουργήσουμε τις πρώτες μας σελίδες**

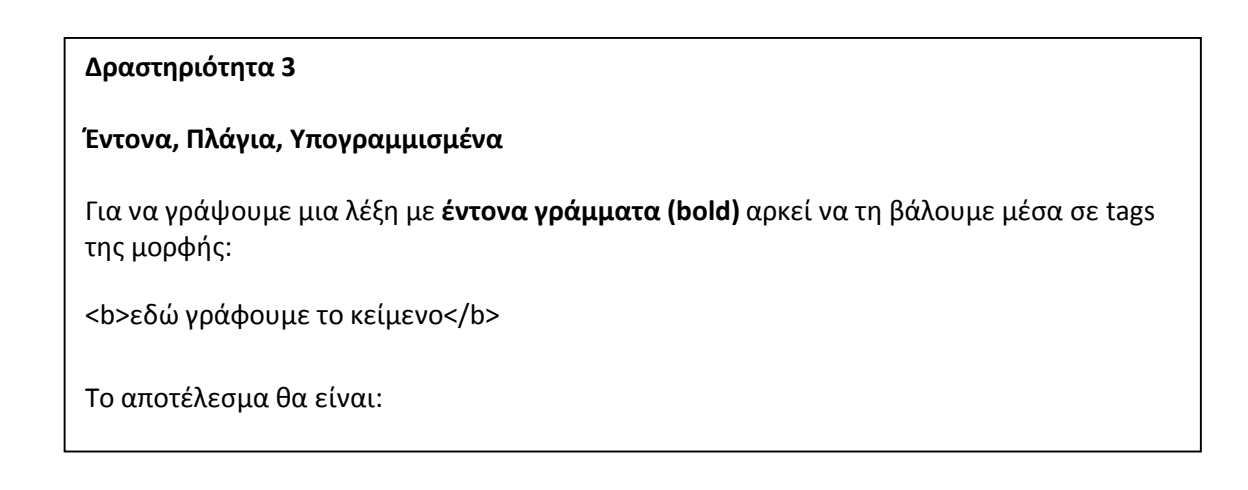

### **εδώ γράφουμε το κείμενο**

Παράδειγμα:

Καλώς ήρθατε στο site του <b>BookCrossing</b>!

Καλώς ήρθατε στο site του **BookCrossing**!

Για να γράψουμε μια λέξη με *πλάγια γράμματα (italic)* θα χρησιμοποιήσουμε tags της μορφής:

<i>εδώ γράφουμε το κείμενο</i>

Το αποτέλεσμα θα είναι:

*εδώ γράφουμε το κείμενο*

Παράδειγμα:

Καλώς ήρθατε στο site του <i>BookCrossing</i>!

Καλώς ήρθατε στο site του *BookCrossing*!

Για να γράψουμε μια λέξη υπογραμμισμένη (underlined) θα χρησιμοποιήσουμε tags της μορφής:

<u>εδώ γράφουμε το κείμενο</u>

Το αποτέλεσμα θα είναι:

εδώ γράφουμε το κείμενο

Παράδειγμα:

Καλώς ήρθατε στο site του <u>BookCrossing</u>!

Καλώς ήρθατε στο site του BookCrossing!

Τέλος, μπορούμε να χρησιμοποιήσουμε ταυτόχρονα δύο ή και τα τρία tags:

<u><b>εδώ γράφουμε το κείμενο</b></u>

Το αποτέλεσμα θα είναι:

**εδώ γράφουμε το κείμενο**

### **Δραστηριότητα 4**

### **Χρώμα γραμμάτων**

Για να δούμε τώρα πώς μπορούμε να δώσουμε λίγο... χρώμα σ' αυτά που γράφουμε! Για να γράψουμε μια λέξη με κόκκινα γράμματα αρκεί να τη βάλουμε μέσα σε tags της μορφής:

<font color="red">εδώ γράφουμε το κείμενο</font>

Το αποτέλεσμα θα είναι:

## εδώ γράφουμε το κείμενο

Στη διάθεσή μας έχουμε μια τεράστια ποικιλία χρωμάτων! Κάποια από τα βασικά χρώματα αρκεί να τα γράψουμε με το όνομά τους, για τα υπόλοιπα θα χρειαστούμε τον κωδικό τους.

Πίνακας με τα βασικά χρώματα (και τους κωδικούς τους):

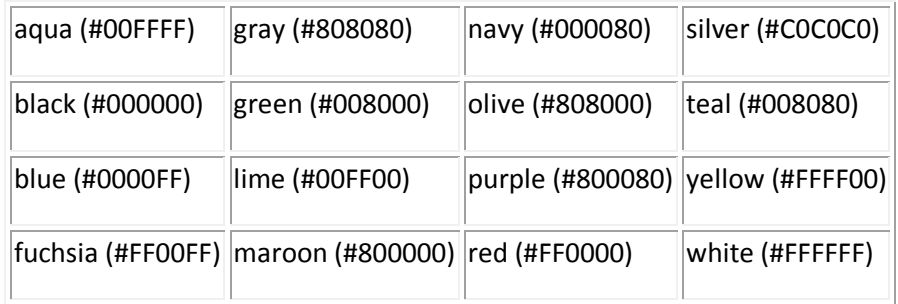

Χρώματα και κωδικούς θα βρείτε άπειρα στο internet... Ενδεικτικά σας δίνω μια σελίδα: html colors.

Παράδειγμα:

Καλώς ήρθατε στο site του <font color="#CC0099">BookCrossing</font>!

Καλώς ήρθατε στο site του BookCrossing!

Φυσικά μπορείτε να συνδυάσετε περισσότερα από ένα tags:

Παράδειγμα:

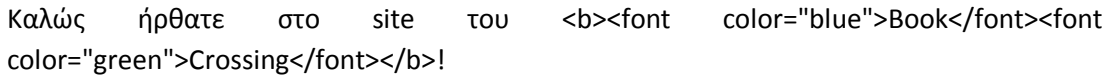

Καλώς ήρθατε στο site του **BookCrossing**!

#### **Δραστηριότητα 5**

#### **Μέγεθος γραμμάτων**

Ας δούμε τώρα πώς μπορούμε να αλλάξουμε το μέγεθος των γραμμάτων!

Το tag που θα χρησιμοποιήσουμε εδώ είναι και πάλι το font, αυτή τη φορά μαζί με το size.

To default size είναι 3. Εμείς μπορούμε να το αλλάξουμε είτε δίνοντας τιμές από 1 έως 5 είτε αυξομειώνοντας το με την εντολή +1, +2, -1 κτλ...

Για να γράψουμε κάτι με γράμματα νούμερο 5 αρκεί να τo βάλουμε μέσα σε tags της μορφής:

<font size="5">εδώ γράφουμε το κείμενο</font>

Το αποτέλεσμα θα είναι:

εδώ γράφουμε το κείμενο

Παραδείγματα:

Καλώς ήρθατε στο site του <font size="+1">BookCrossing</font>!

Καλώς ήρθατε στο site του BookCrossing!

Καλώς ήρθατε στο site του <font size="5">B</font>ook<font size="5">C</font>rossing!

Καλώς ήρθατε στο site του **B**ook**C**rossing!

Και συνδυάζοντας το με κάποια από τα tags που έχουμε ήδη μάθει: Καλώς ήρθατε στο site του <font color="#009900" size="5">B</font>ook<font

color="#FF0033" size="5">C</font>rossing!

Καλώς ήρθατε στο site του **B**ook**C**rossing!

```
Δραστηριότητα 6
```
### **Λίστες & πίνακες**

Εδώ θα δούμε πώς μπορούμε να φτιάξουμε λίστες (τόσο με αρίθμηση όσο και με κουκίδες) και πίνακες.

Για να φτιάξουμε μια απλή λίστα με κουκίδες θα πρέπει όλη η λίστα να μπει μέσα σε tags της μορφής <ul> </ul> και κάθε στοιχείο της λίστας να μπει σε tags της μορφής <li> </li>

```
< ul>< li>στοιχείο 1</li>
< li>στοιχείο 2</li>
< li>στοιχείο 3</li>
\langle/ul\rangle
```
Το αποτέλεσμα θα είναι:

- στοιχείο 1
- στοιχείο 2
- στοιχείο 3

Για να φτιάξουμε μια απλή λίστα με αρίθμηση θα πρέπει όλη η λίστα να μπει μέσα σε tags της μορφής <ol> </ol> και κάθε στοιχείο της λίστας να μπει σε tags της μορφής <li> </li>

 $<$  ol $>$ 

< li>στοιχείο 1</li> < li>στοιχείο 2</li> < li>στοιχείο 3</li>  $<$  /ol>

Το αποτέλεσμα θα είναι:

- 1. στοιχείο 1
- 2. στοιχείο 2
- 3. στοιχείο 3

Για να δημιουργήσουμε ένα πίνακα χρειαζόμαστε τρία βασικά tags:

Το tag που δημιουργεί τον πίνακα: <table> </table> Το tag που δημιουργεί τις γραμμές του πίνακα: <tr> </tr> Το tag που δημιουργεί τα κελία του πίνακα: <td> </td>

Ένας πίνακας λοιπόν 2x3 φτιάχνεται έτσι:

```
\langle t \rangle /tr>
< table>
< tr>< td> A </td><td> B </td><td> C </td>
\langle /tr>
```

```
< td> D </td><td> E </td><td> F </td>
\langle /tr>
< /table>
To αποτέλεσμα θα είναι:
```
A B C

D E F

Για να βάλουμε περίγραμμα στον πίνακα μας αρκεί μέσα στο tag table να προσθέσουμε το border="1":

< table border="1"> Οπότε ο πίνακας θα γίνει:

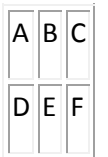

## **Δραστηριότητα 7**

## **Ελληνικά**

Για να το δηλώσουμε ότι το έγγραφο είναι γραμμένο στην Νέο-Ελληνική γλώσσα πρέπει να προσθέσουμε στην περιοχή του <head> την εξής δήλωση

<meta http-equiv="Content-Type" content="text/html; charset=ISO-8859-7">

Δηλαδή το παράδειγμά μας θα πρέπει να μετατραπεί σ' αυτή την μορφή

<HTML>

<head>

<title>Το πρώτο μου HTML έγγραφο</title>

<meta http-equiv="Content-Type" content="text/html; charset=ISO-8859-7">

</head>

<body>

</body>

</HTML>

### **Σημείωση:**

Πληροφοριακά, έτσι, για να καταλάβετε περισσότερο αυτή την δήλωση, το ISO-8859-7 είναι το πρότυπο υλοποίησης Νέο-Ελληνικών για τους Η/Υ, και ISO είναι ο διεθνής οργανισμός πρωτοτύπων (standards).

#### **Δραστηριότητα 8**

Με τη χρήση της HTML προσπαθήστε να δημιουργήσετε την Ιστοσελίδα που σχεδιάσατε στη δραστηριότητα 2. Όταν την ολοκληρώσετε, συζητήστε με τον εκπαιδευτή και τους συνεκπαιδευόμενούς σας τι σας δυσκόλεψε και τι θα έκανε πιο εύκολη την υλοποίηση της Ιστοσελίδας σας.

## **4 Δημιουργία Δικτυακού Τόπου με τη Χρήση Blog**

To ιστολόγιο, γνωστό συχνά με την άκλιτη ονομασία μπλογκ (blog), είναι μορφή ιστοχώρου. Είναι λίστα καταχωρήσεων από την πιο πρόσφατη καταχώρηση στην παλαιότερη. Το περιεχόμενο των καταχωρήσεων μπορεί είναι οτιδήποτε, όπως Νέα, πολιτικοκοινωνικός σχολιασμός, σχολιασμός των μέσων μαζικής ενημέρωσης και των διασημοτήτων, προσωπικά ημερολόγια και ειδικά θέματα όπως τεχνολογία, μόδα, αθλητικά, τέχνες, γαστρονομία. Συνήθως δεν απαιτείται ενδελεχής επιμέλεια του κώδικα της ιστοσελίδας, μιας και συχνά είναι εγκατεστημένα αυτόματα συστήματα, που παρέχουν τη δυνατότητα στο διαχειριστή του ιστολογίου να συντάξει μια καταχώρηση με πολύ λίγα βήματα.

Ο κοινός χρήστης του Διαδικτύου μπορεί εύκολα και δωρεάν να ξεκινήσει το δικό του ιστολόγιο μέσω πολλών φορέων που προσφέρουν συστήματα τα οποία στηρίζονται σε λογισμικό που κάνει τη σύνταξη των ιστολογίων πολύ απλή διαδικασία. Το αντάλλαγμα τέτοιων φορέων είναι συνήθως η αυτόματη διαφήμιση στα ιστολόγια ή η αυτοπροβολή. Σε τέτοιες υπηρεσίες στηρίζεται η πλειονότητα των ιστολογίων, ιδίως τα μικρότερα. Όμως, όπως και κάθε άλλο είδος ιστοσελίδας, έτσι και το ιστολόγιο μπορεί να στηριχθεί και σε υπηρεσίες στις οποίες ο διαχειριστής του ιστολογίου έχει τον πλήρη έλεγχο του ιστοχώρου του.

O αγγλικός όρος blog προέρχεται από το weblog το οποίο έχει μεταφραστεί στα ελληνικά ως ιστολόγιο. Το weblog είναι επινόηση του Jorn Barger από τον Δεκέμβριο του 1997. Στις αρχές του 1999 όμως ο Peter Merholz ανακοίνωσε ότι θα το προφέρει «wee-blog» και έτσι καταλήξαμε στο σύντομο όρο blog, αφού ο συντάκτης αναφερόταν ως blogger. Η παρουσία των ιστολογίων στον Παγκόσμιο Ιστό αποτελεί μια μορφή διαδικτυακής δημοσιογραφίας που υλοποιεί την έννοια της δημοσιογραφίας των πολιτών. Φορείς της τελευταίας δεν είναι οι εργαζόμενοι στο χώρο των ΜΜΕ αλλά χρήστες του Διαδικτύου που δεν έχουν επαγγελματική σχέση με την Τέταρτη Εξουσία, γι΄αυτό και δεν υπάγονται σε έλεγχο από κρατικές Αρχές, όπως π.χ. το ελληνικό ΕΣΡ.

Ένα blog μπορεί να θεωρηθεί εξαιρετικό εργαλείο για να δημοσιοποιήσει κανείς τις ιδέες και τις σκέψεις του. Εξάλλου, τα blogs λειτουργούν εξίσου καλά και ως εργαλεία για τις επιχειρήσεις, τη δημοσιογραφία, τις ειδήσεις και τη διασκέδαση. Εδώ παρατίθενται κάποιοι τρόποι με τους οποίους οι χρήστες αξιοποιούν τα blogs:

#### **ΠΡΟΣΩΠΙΚΟΣ**

Θεωρείται κανείς προσωπικός blogger αν χρησιμοποιεί το blog κυρίως για να συζητά θέματα που σχετίζονται με τη ζωή του- την οικογένεια, τα κατοικίδια, τα παιδιά ή τα ενδιαφέροντά του (π.χ. τεχνολογία, πολιτική, αθλήματα, τέχνη ή φωτογραφία).

#### **ΕΠΑΓΓΕΛΜΑΤΙΚΟΣ**

Τα blogs είναι συνήθως αποτελεσματικά εργαλεία για την προώθηση προϊόντων. Το μάρκετινγκ και τα επαγγελματικά blogs συχνά προσφέρουν χρήσιμες πληροφορίες στους αναγνώστες και στους καταναλωτές όπως sales events και product reviews. Τα επαγγελματικά blogs επίσης επιτρέπουν στους αναγνώστες να παρέχουν ανατροφοδότηση με εναλλακτικές ιδέες, που μπορούν να βοηθήσουν μια εταιρεία να βελτιώσει τις υπηρεσίες της.

#### **ΜΜΕ/ΔΗΜΟΣΙΟΓΡΑΦΙΑ**

Τα δημοφιλή ειδησεογραφικά μέσα, όπως τα fox news, MSNBC, CNN, χρησιμοποιούν τα blogs στις ιστοσελίδες τους για να παρέχουν πληροφορίες για τα τρέχοντα γεγονότα, την πολιτική και τα νέα σε τοπικό, εθνικό και διεθνές επίπεδο. Αυτοί οι οργανισμοί συχνά έχουν και δημοσιογράφους bloggers. Ο Anderson Cooper του CNN, για παράδειγμα, διατηρεί ένα blog στην ιστοσελίδα του CNN με ειδήσεις και σχολιασμό από την τηλεοπτική του εκπομπή Anderson Cooper 360 television show.

#### **ΔΗΜΟΣΙΟΓΡΑΦΙΑ ΤΟΥ ΠΟΛΙΤΗ**

Οι πολίτες χρησιμοποιούν τα blogs με την πρόθεση να ελέγχουν τα ΜΜΕ και τα πολιτικά πρόσωπα με ειδήσεις από την καθημερινή πραγματικότητα και με το να εκθέτουν την ασυνέπεια λόγων-έργων. Τα μεγάλα ειδησεογραφικά κανάλια συχνά παίρνουν συνεντεύξεις από αυτούς τους bloggers γιατί τα συμβατικά ΜΜΕ αναγνωρίζουν τη σημασία της φωνής του απλού πολίτη που ακούγεται μέσω των blogs.

#### **ΚΑΤΑΝΟΩΝΤΑΣ ΤΗΝ ΤΕΧΝΟΛΟΓΙΑ ΤΟΥ BLOGGING.**

Το WordPress λογισμικό είναι ένα σύστημα προσωπικής δημοσιοποίησης που χρησιμοποιεί τις πλατφόρμες PHP και MySOL που παρέχουν ό, τι χρειάζεται κανείς για να δημιουργήσει ένα blog και να δημοσιοποιήσει το περιεχόμενό του δυναμικά, χωρίς να πρέπει να προγραμματίσει τις σελίδες μόνος του. Κοντολογίς, με αυτήν την πλατφόρμα, όλο το περιεχόμενό του αποθηκεύεται σε μια MySOL βάση δεδομένων στον hosting λογαριασμό του. PHP (which stands for PHP Hypertext Preprocessor) is a server-side γλώσσα γραφής για τη δημιουργία δυναμικών ιστοσελίδων. Όταν ένας επισκέπτης ανοίγει μια σελίδα κατασκευασμένη με PHP, ο server διεκπεραιώνει τις εντολές του PHP και μετά στέλνει τα αποτελέσματα στο browser του επισκέπτη. Το MySOL είναι μια ανοιχτή πηγή διαδραστικής βάσης δεδομένων.

Το **WordPress** είναι ένα από τα πολλά εργαλεία που δίνουν τη δυνατότητα να δημιουργήσει κανείς δυναμικές ιστοσελίδες στο internet με σύνδεση με μια βάση δεδομένων και περιεχόμενο που θα αλλάζει τακτικά. Ανήκει στην κατηγορία των blogs που είναι κυρίως

σχεδιασμένα για την εισαγωγή άρθρων (ιστοριών) και μπορεί να μην είναι ακριβώς το καλύτερο πακέτο δημιουργίας δυναμικών ιστοσελίδων, είναι όμως ελαφρύ κι εύκολο στη χρήση και συντήρησή του. Εξάλλου, η έννοια του «καλύτερου» σχετίζεται πάντα με τις ανάγκες και απαιτήσεις του εκάστοτε χρήστη.

Το WordPress επιτρέπει στο χρήστη να δημιουργεί όσες κατηγορίες θέλει για να γεμίζει τα post του blog του. Μερικά έχουν απλά μία κατηγορία, ενώ κάποια άλλα έχουν ως και 1.800 κατηγορίες. Όταν πρόκειται κάποιος να οργανώσει το περιεχόμενό του, το WordPress είναι θέμα προσωπικής του προτίμησης. Επιπλέον, το να χρησιμοποιήσει κάποιος τις κατηγορίες του WordPress είναι δική του επιλογή. Αν δεν το επιθυμεί, δεν είναι υποχρεωτικό να χρησιμοποιήσει τη δυνατότητα αυτή. Όταν αναζητά κανείς μία υπηρεσία hosting πρέπει να ψάξει για hosts που παρέχουν ημερήσιο backup του site του, ώστε το περιεχόμενό του να μη χαθεί σε περίπτωση που χαλάσει ένας σκληρός δίσκος ή κάποιος κάνει ένα ανόητο λάθος. Όσοι παρέχουν web hosting που προσφέρει ημερήσια backups ως μέρος των υπηρεσιών τους μπορεί να αποδειχτούν σωτήρες, αποθηκεύοντας το site σε προηγούμενη φόρμα του.

Το θέμα(σχεδιασμός) που επιλέγει κανείς για το blog του (είτε είναι ένα δοσμένο από πριν θέμα είτε είναι δική του δημιουργία) δεν αποτελεί μέρος του περιεχομένου. Τα αρχεία αυτά είναι μέρος ενός συστήματος αρχείων και δεν αποθηκεύονται στη βάση δεδομένων. Για το λόγο αυτό, είναι καλό να δημιουργήσει κανείς ένα backup για το κάθε αρχείο που χρησιμοποιεί.

#### **Τι είναι το Wordpress**

Το **WordPress** είναι μια πλατφόρμα δημιουργίας blog, γραμμένη σε PHP με την υποστήριξη μιας SQL βάσης δεδομένων από πίσω. Είναι ένα προϊόν που διανέμεται δωρεάν στο διαδίκτυο υπό την άδεια GNU General Public License.

Το **blog** όπως είπαμε και παραπάνω είναι μια συντόμευση της λέξης «weblog» που σημαίνει ιστοσελίδες με ταξινομημένη χρονολογικά πληροφορία (με μια μορφή που μοιάζει με ημερολόγιο) που ανανεώνεται τακτικά. Το **WordPress** στις τελευταίες του εκδόσεις προσφέρει, πέρα από την απλή δημιουργία blog ιστοσελίδων, και άλλα χαρακτηριστικά (δημιουργία στατικών σελίδων, themes κλπ.) που το μετατρέπουν σε ένα ελκυστικό πακέτο δημιουργίας δυναμικών sites (δυναμικά ονομάζουμε τα sites εκείνα τα οποία συνήθως υποστηρίζουν μια βάση δεδομένων από πίσω και το περιεχόμενό τους δεν είναι στατικό αλλά ανανεώνεται τακτικά).

Στα πλεονεκτήματά του συγκαταλέγονται η απλότητά του, η ευκολία στη χρήση και διαχείριση, οι ποικίλες δυνατότητες παρουσίασης και εμφάνισης. Στα μειονεκτήματά του

κάποια τρωτά σημεία στην ασφάλεια και ορισμένες δυσκολίες κατηγοριοποίησης και ομαδοποίησης χρηστών.

Η εγκατάσταση του **WordPress** είναι μια σχετικά απλή διαδικασία. Αφού κατεβάσουμε τα απαραίτητα αρχεία από την ιστοσελίδα http://wordpress.org/download/, ακολουθούμε τις οδηγίες εγκατάστασης που υπάρχουν εδώ: http://codex.wordpress.org/Installing\_WordPress. Μπορείτε επίσης αν θέλετε να το εγκαταστήσετε τοπικά στον υπολογιστή σας (αν θέλετε να δουλέψετε κάποια πράγματα πριν τα ανεβάσετε στο internet) χρησιμοποιώντας κάποιο κατάλληλο πρόγραμμα που συνδυάζει PHP, MySql και Apache HTTP Server (όπως το δημοφιλές Xampp).

Το **WordPress** συνολικά είναι ένας εύκολος τρόπος δημιουργίας ιστοσελίδων, προσανατολισμένων κυρίως στη δημοσίευση, οργάνωση και τακτική ανανέωση ιστοριών και άρθρων, ο οποίος δεν απαιτεί γνώσεις προγραμματισμού, καθώς τα πάντα (ή τουλάχιστον τα περισσότερα) γίνονται μέσα από ένα εύχρηστο γραφικό περιβάλλον.

#### **Σύντομη Περιγραφή**

Σε κάθε ιστοσελίδα που δημιουργείται υπάρχει το αποτέλεσμα που παράγεται και αποτελεί αυτό που μπορεί ο καθένας να δει γράφοντας τη διεύθυνση του site, και ένας «χώρος» για το διαχειριστή της ιστοσελίδας, όπου μπορεί να ασχοληθεί με την εμφάνιση της σελίδας, να γράψει άρθρα, να δημιουργήσει κατηγορίες και συνδέσμους και γενικά να καθορίσει (προσθέσει, αφαιρέσει, τροποποιήσει) το υλικό του ανάλογα με τον τρόπο που τον βολεύει.

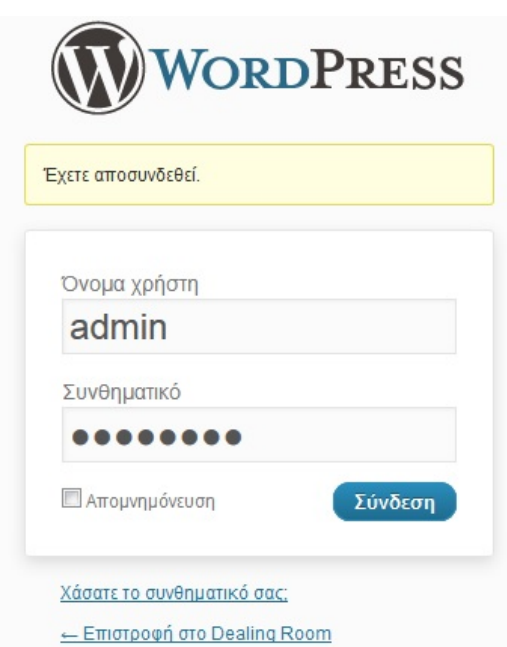

Αυτός ο δικτυακός «χώρος» φυσικά προστατεύεται με κάποιον κωδικό που τον γνωρίζει μονάχα ο διαχειριστής της ιστοσελίδας, κάτι απόλυτα λογικό για την ασφάλεια της ιστοσελίδας.

Στη διπλανή εικόνα βλέπουμε τη σελίδα όπου ζητείται ο κωδικός και το όνομα του διαχειριστή και στη δεύτερη εικόνα είναι η κεντρική σελίδα της διαχείρισης.

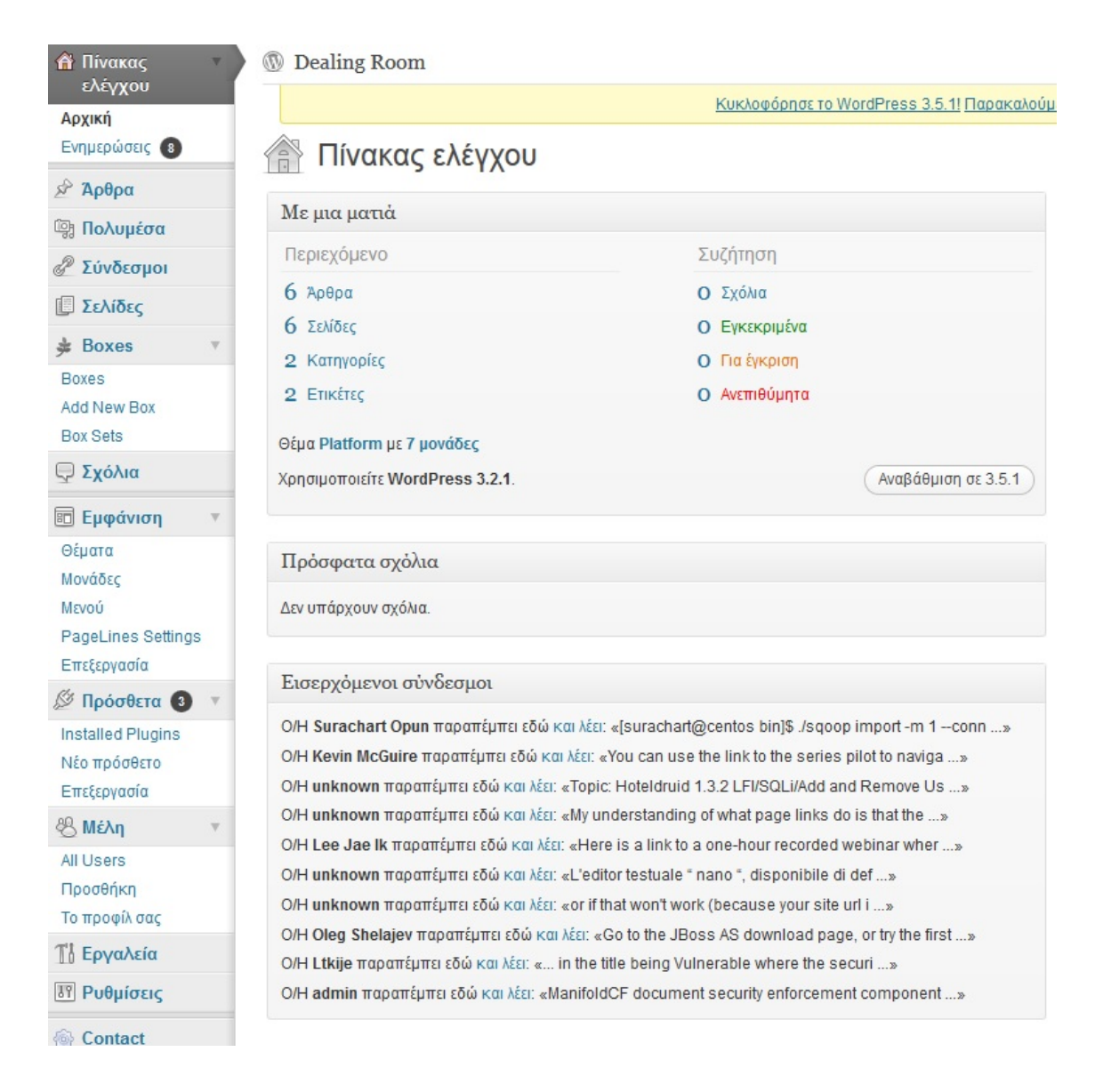

#### **Ιδρύοντας ένα Domain**

Έχουμε δει όλα αυτά τα εντυπωσιακά blogs στο δίκτυο που τροφοδοτούνται από το WordPress. Αλλά πώς αρχίζει κανείς; Στα πρώτα βήματα προς την εγκατάσταση και τη δημιουργία ενός WordPress blog πρέπει να αποφασίσει κανείς ένα domain name και μετά να αγοράσει την εγγραφή του ονόματος αυτού από το domain registrar. Το domain name είναι μια μοναδική διεύθυνση διαδικτύου που πληκτρολογεί κάποιος σε μία μπάρα ενός web browser για να επισκεφτεί μια ιστοσελίδα

Δεν είναι δυνατόν να υπάρχουν δύο ίδια domain names. Εάν κάποιος άλλος έχει προλάβει να πάρει το domain name που θέλεις, δεν μπορείς κι εσύ να το αποκτήσεις. Έχοντας αυτό στο μυαλό, μπορεί κάποιος να χρειαστεί κάποιο χρόνο για να βρει ένα domain name που δεν χρησιμοποιείται ήδη.

Μια συμβουλή σε αυτό το σημείο. Το γεγονός ότι εσύ έχεις ένα domain name με .com δεν σημαίνει ότι κάποιος άλλος δεν μπορεί να αποκτήσει το ίδιο domain name με .net. Για το λόγο αυτό, αν έχεις την ιστοσελίδα gyalesgiaxrisopsara.com και αυτή η ιστοσελίδα γίνει δημοφιλής σε αναγνώστες που ψάχνουν γυάλες για χρυσόψαρα, κάποιος άλλος μπορεί να εμφανιστεί με την ιστοσελίδα gyalesgiaxrisopsara.net και να τρέχει μια ιστοσελίδα με παρόμοιο περιεχόμενο με τη δική σου με την ελπίδα ότι θα την ακολουθεί σε αναγνωσιμότητα και φήμη.

Ο τρόπος να πάει κανείς στις σελίδες διαχείρισης είναι να γράψει τη διεύθυνση της ιστοσελίδας του και μετά να προσθέσει το /wp-admin. Για παράδειγμα, αν η διεύθυνση του site είναι η:

#### **http://lab.xrh.doc.gr/**

#### ο χρήστης θα πρέπει να γράψει **http:// lab.xrh.doc.gr/wp-admin**

Τότε θα βρεθεί στη σελίδα login και από εκεί στην σελίδα του διαχειριστή. Υπάρχει κι ένας άλλος τρόπος, μέσω της ίδιας της ιστοσελίδας μας (από το Meta->Login) αλλά γενικά δε συνιστάται να υπάρχει αυτό το link σε δημόσια θέα (προφανώς για την προστασία του site).

#### **Η Σελίδα Διαχείρισης**

Η αρχική σελίδα της διαχείρισης (στην αγγλική version ονομάζεται **dashboard**) εμφανίζει κάποια γρήγορα links και νέα που αφορούν γενικά το WordPress (development κ.α. –εδώ δε μας αφορούν). Τα links αυτά μας πηγαίνουν απευθείας σε βασικές λειτουργίες –τις οποίες θα τις αναλύσουμε από τις αντίστοιχες σελίδες τους.

#### **Α. Προσθήκη υλικού (Write)**

Για να προσθέσουμε υλικό στην ιστοσελίδα μας, πηγαίνουμε στη σελίδα **Άρθρα**. Υπάρχουν δυο δυνατότητες: να γράψουμε ένα καινούριο άρθρο (Νέο άρθρο) ή να δημιουργήσουμε μια νέα σελίδα (Νέα σελίδα) επιλέγοντας στο αριστερό μενού την επιλογή Σελίδες.

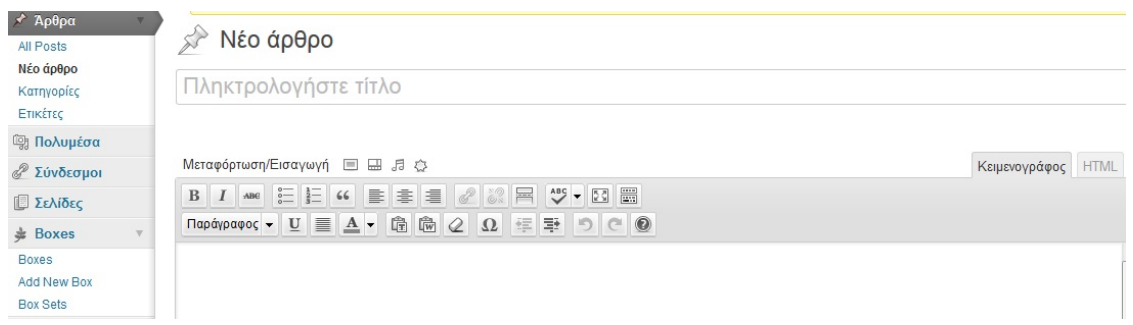

Στο παράδειγμα της πιο πάνω εικόνας έχουμε επιλέξει να προσθέσουμε ένα άρθρο. Υπάρχει η επιλογή να προσθέσουμε απλά το κείμενο στο διαθέσιμο χώρο κάτω από τον τίτλο (το tag **Κειμενογράφος**) ή να το δούμε με τη μορφή κώδικα html (tag **HTML**). Από κάτω μπορούμε να σώσουμε το άρθρο μας (καλό είναι να το σώζουμε με την επιλογή **Save and Continue Editing**, που μας διατηρεί στην ίδια σελίδα επεξεργασίας του συγκεκριμένου άρθρου –εκτός κι αν το έχουμε ολοκληρώσει) και μετά να το δημοσιεύσουμε (με το **Δημοσίευση** –σώζοντας απλά το άρθρο μας δεν θα εμφανίζεται στην σελίδα μας).

Υπάρχουν διάφορες επιπλέον επιλογές στη συγγραφή ενός άρθρου. Ίσως η κυριότερη είναι σε ποια κατηγορία να μπει το άρθρο (tag **Categories** -βρίσκεται στα δεξιά του χώρου για το κείμενο). Στο συγκεκριμένο παράδειγμα υπάρχουν δυο κατηγορίες, η uncategorized (είναι η έτοιμη από το πρόγραμμα, στην ουσία δεν πρόκειται για μια φυσιολογική κατηγορία και μπορούμε να τη σβήσουμε), και η my page, την οποία δημιουργήσαμε εμείς. Μπορούμε να προσθέσουμε και μια νέα κατηγορία, γράφοντας το όνομα και πατώντας το add. Οι κατηγορίες εμφανίζονται στην αρχική σελίδα του site μας σε ξεχωριστό block και είναι πολύ χρήσιμες για να ομαδοποιούμε το υλικό μας –για παράδειγμα σε μια εκπαιδευτική σελίδα μπορούμε να ορίσουμε κατηγορίες σχετικές με κάθε μάθημα ή εκπαιδευτικό αντικείμενο ή εκπαιδευτική δραστηριότητα κλπ.

Από τις υπόλοιπες επιλογές το **Discussion** καθορίζει αν θα επιτρέψουμε να προστεθούν σχόλια στο άρθρο μας, το **Password** αν θα κλειδώσουμε το άρθρο μας με κάποιο κωδικό ενώ το **Post Timestamp** τι ημερομηνία θα έχει (αν θέλουμε να έχει) το άρθρο μας. Πάνω από το κείμενο του άρθρου υπάρχει μια επιλογή **Μεταφόρτωση/Εισαγωγή**, με την οποία μπορούμε να σηκώσουμε αρχεία (π.χ. έγγραφα κειμένου, λογιστικά φύλλα, παρουσιάσεις, εικόνες, video κλπ). Προσοχή: κάνοντας upload κάποιο αρχείο δε σημαίνει ότι θα φαίνεται στη σελίδα/ άρθρο μας. Ένας τρόπος να το προσθέσουμε είναι με μια γραμμή html κώδικα (π.χ. για να βάλουμε ένα link στο αρχείο που θέλουμε, το κάνουμε upload, αντιγράφουμε το URL που δημιουργείται αυτόματα και μετά πάμε στο σώμα κειμένου του άρθρου μας, πατάμε το Code και γράφουμε στο σημείο του κειμένου που επιθυμούμε το <a href="*όνομα URL*" target="\_blank"> όνομα link </a>).

Η δημιουργία μιας σελίδας δε διαφέρει σημαντικά από τη δημιουργία ενός άρθρου (post) και γι' αυτό δε θα αναλύσουμε πολύ περισσότερα. Η κύρια διαφορά είναι ότι οι σελίδες εμφανίζονται σε διαφορετικό σημείο στην αρχική σελίδα του site μας (κάτω από το pages) και ότι δεν ομαδοποιούνται σε κατηγορίες αλλά σε άλλες σελίδες. Κάποιες επιπλέον επιλογές είναι το **Page author** (ποιος είναι ο δημιουργός της συγκεκριμένης σελίδας), το **Page Parent**

(αν η σελίδα μας θα μπει «κάτω» από μια άλλη σελίδα), και το **Page Template** (αν θέλουμε η συγκεκριμένη σελίδα να έχει διαφορετική εμφάνιση από το υπόλοιπο site).

### **Β. Διαχείριση του υλικού (Manage)**

Το υλικό που προσθέτουμε μέσω του **Write** (άρθρα/posts και σελίδες/pages) αλλά και γενικότερα ολόκληρο το υλικό της ιστοσελίδας μας μπορούμε να το διαχειριστούμε από τις καρτέλες με το ονόματα **All Posts & All Pages**.

Στην σελίδα διαχείρισης των άρθρων φαίνεται η ημερομηνία που δημιουργήθηκε το άρθρο, η κατηγορία στην οποία ανήκει, αν έχουν προστεθεί σχόλια (και πόσα) κι ο συγγραφέας του άρθρου. Το **view** μας πάει στη σελίδα όπως αυτή εμφανίζεται στο site, το **edit** μας γυρίζει στη σελίδα επεξεργασίας του άρθρου μας, ενώ το **delete** σβήνει το συγκεκριμένο άρθρο.

Παρόμοιες επιλογές υπάρχουν και στις σελίδες διαχείρισης των κατηγοριών (**Categories**) και σελίδων (**Pages**), όπου επίσης δίνεται η δυνατότητα να δημιουργήσουμε μια καινούρια κατηγορία ή σελίδα. Τα **Πολυμέσα** είναι τα αρχεία που ανεβάσαμε.

Το **Export** που βρίσκεται στο μενού **Εργαλεία** αποθηκεύει ολόκληρο το site μας σε μια κατάλληλη μορφή αρχείου το οποίο είτε μπορεί να χρησιμεύσει σαν κάποιο backup, είτε μπορεί να εισαχθεί (μέσω του **Import**) σαν Blog σε κάποιο άλλο site.

### **Γ. Διαχείριση Σχολίων (Comments)**

Στην καρτέλα **Σχόλια** ο διαχειριστής της ιστοσελίδας μπορεί να δει όλα τα μηνύματα που έχουν γραφτεί στο site από τους χρήστες που έχουν μπει και σχολιάσει τις σελίδες και τα άρθρα.

Υπάρχει αναζήτηση αν επιθυμεί να βρει σχόλια που ικανοποιούν κάποιο κριτήριο (για παράδειγμα μπορεί κάποιος να θέλει να αφαιρέσει σχόλια με προσβλητικό ή άσεμνο λεξιλόγιο). Παρέχονται, επίσης, οι δυνατότητες της επεξεργασίας (αλλαγή του κειμένου, των ιδιοτήτων του σχολίου ή της ημερομηνίας) ή της αφαίρεσης των σχολίων και η καταχώρησή τους σαν μη εγκεκριμένα ή spam.

#### **Δ. Σύνδεσμοι**

Εδώ μας δίνεται η δυνατότητα να προσθέσουμε links στο site μας (ενδιαφέροντες συνδέσμους –πραγματοποιείται με το add link). Στην επεξεργασία (edit) του κάθε link (τα οποία εμφανίζονται με μορφή λίστας) μπορούμε να προσθέσουμε πέρα από τον τίτλο και τη διεύθυνση στο internet, μια σύντομη περιγραφή, αλλά και πληροφορίες για συσχετιζόμενες ιστοσελίδες και με ποιον τρόπο συσχετίζονται με το συγκεκριμένο link (link relationship XFN), όπως και link σε κάποια εικόνα, σημειώσεις ή βαθμολογία (στο advanced).

Επίσης, δίνεται η δυνατότητα να εισάγουμε links από κάποιο άλλο site (ή σημείο στο σκληρό δίσκο του υπολογιστή μας) και να οργανώσουμε τους συνδέσμους μας σε κατηγορίες (που θα φαίνονται με το αντίστοιχο όνομα στην αρχική σελίδα).

#### **E. Εμφάνιση (Presentation)**

Είναι το σημείο όπου καθορίζουμε θέματα εμφάνισης της ιστοσελίδας μας. Στο **Themes** επιλέγουμε ποιο theme θέλουμε για την ιστοσελίδα μας. Theme (ή αλλιώς *Template)* ονομάζουμε κάποια έτοιμα πρότυπα – σχηματομορφές όπου καθορίζονται με συγκεκριμένο τρόπο (από το δημιουργό του εκάστοτε theme), εμφανισιακά θέματα όπως για το κείμενο (γραμματοσειρά, μέγεθος, χρώμα) και τη θέση στοιχείων της σελίδας, π.χ. άρθρα, κατηγορίες, modules, λογότυπα, εικόνες κλπ. Υπάρχουν διάφορα templates που μπορεί να χρησιμοποιήσει ο χρήστης και ακόμα περισσότερα που μπορεί να κατεβάσει. Αρκεί να πληκτρολογήσει κανείς σε κάποια μηχανή αναζήτησης free WordPress themes ή κάτι παρόμοιο. (Στα links στο τέλος αυτού του κειμένου αναφέρουμε ενδεικτικά ορισμένες ιστοσελίδες που προσφέρουν δωρεάν themes για χρήση).

Συνήθως τα templates προσφέρονται με τη μορφή zip αρχείων. Η εγκατάστασή τους είναι πολύ απλή. Απλά τα κάνουμε unzip μέσα στο φάκελο **\wp-content\themes** (θα υπάρχει στο ftp της ιστοσελίδας μας). Με ένα refresh θα εμφανιστούν στο **Presentation** στην καρτέλα **Themes** απ'όπου μπορούμε να διαλέξουμε αυτό που μας αρέσει (προσφέρεται συνήθως μια εικόνα προεπισκόπησης αν και δυστυχώς πολλές φορές αυτή δεν ανταποκρίνεται παρά ελάχιστα στην πραγματική εμφάνιση του theme στη σελίδα μας).

Κάποια από τα templates επιτρέπουν τα sidebars τους να μετακινούνται. Αυτό μπορεί να γίνει στην καρτέλα **Widgets**. Στην καρτέλα **Theme Editor** ο διαχειριστής του site μπορεί να καθορίσει τις δικές του επιλογές πειράζοντας τον css ή php/html κώδικα του template. (Τα themes οργανώνονται σε αρχεία css ή php, από τα οποία το σημαντικότερο είναι το stylesheet, που καθορίζει τα γενικά εμφανισιακά στοιχεία της ιστοσελίδας). Αν κάποιος δεν γνωρίζει πώς να τροποποιήσει έναν κώδικα css είναι προτιμότερο να αποφύγει να το επιχειρήσει (τουλάχιστον όχι σε κάποιο site που είναι «σηκωμένο» στο διαδίκτυο – καλύτερα να πειραματιστεί πρώτα τοπικά στον δικό του υπολογιστή και μετά να επιχειρήσει τις όποιες αλλαγές).

Επίσης, πηγαίνοντας κανείς στο φάκελο **images** του theme που χρησιμοποιεί μπορεί να τοποθετήσει νέες εικόνες μέσα οι οποίες θα φαίνονται στο theme (αντικαθιστώντας τις υπάρχουσες με το ίδιο όνομα, αν δε θέλει να πειράξει τον css κώδικα).

Τέλος, πολλά themes επιτρέπουν ο χρήστης να διαλέξει τα χρώματα που επιθυμεί ο ίδιος για τον τίτλο της σελίδας, χωρίς να χρειαστεί να μπλέξει με κώδικα css. Αυτό μπορεί να γίνει στο **Header Image and Color**.

#### **ΣΤ. Plugins**

Τα plugins είναι έτοιμα κομμάτια κώδικα που ενσωματώνονται στη σελίδα μας και προσφέρουν κάποιες έτοιμες λειτουργίες. Συνοδεύονται με κάποια περιγραφή για να ξέρουμε τι ακριβώς κάνουν και ενεργοποιούνται με το activate. Μπορεί κανείς να κατεβάσει free plugins από το διαδίκτυο. Τα εγκαθιστούμε με παρόμοιο τρόπο όπως τα templates όμως τώρα στο φάκελο **\wp-content\plugins.**

#### **Ζ. Users (Μέλη)**

Στην καρτέλα με το όνομα **Users,** μας δίνεται η δυνατότητα να διαχειριστούμε τους υπάρχοντες εγγεγραμμένους χρήστες της ιστοσελίδας μας (όνομα, επίθετο, email, password, ιστοσελίδα αν έχει, κλπ.), να σβήσουμε αυτούς που επιθυμούμε αλλά και να προσθέσουμε καινούριους καθορίζοντας μάλιστα το «ρόλο» του καθενός μέσα στο site. Το τελευταίο το καθορίζει στο **role** αν θα είναι δηλαδή **subscriber** (απλός χρήστης), **administrator** (διαχειριστής της ιστοσελίδας), **editor** (μπορεί εκτός από να ανεβάζει άρθρα /αρχεία, να τροποποιεί σχόλια και σελίδες και να διαχειρίζεται κατηγορίες, links, posts), **author** (μπορεί να ανεβάζει άρθρα και αρχεία), και **contributor** (επεξεργασία posts – λίγο πάνω από τον απλό χρήστη).

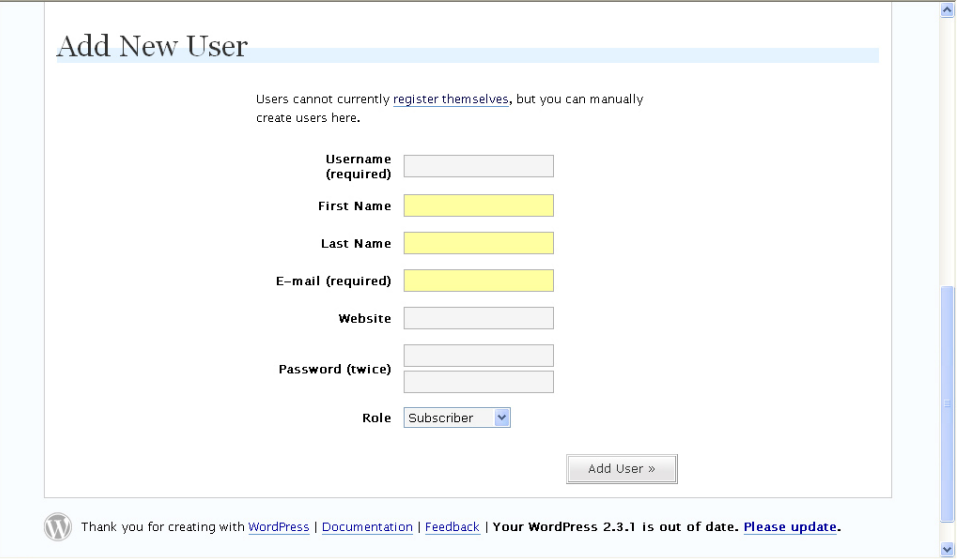

Επίσης, υπάρχει η δυνατότητα στο διαχειριστή να δει τις πληροφορίες και να αλλάξει ό,τι θέλει στο δικό του προφίλ (στην καρτέλα **your Profile**).

### **Η. Options (Ρυθμίσεις)**

Η τελευταία κύρια καρτέλα που θα παρουσιάσουμε είναι αυτή με το όνομα **Options**, όπου ο διαχειριστής μπορεί να καθορίσει διάφορες παραμέτρους που θα ισχύουν καθολικά για την ιστοσελίδα. Υπάρχουν διάφορες κατηγορίες μέσα στο Options, που θα τις παρουσιάσουμε συνοπτικά παρακάτω:

 **General options**, όπου ο διαχειριστής μπορεί να καθορίσει το όνομα του site, μια σύντομη περιγραφή του, τη διεύθυνσή του, ένα mail για επικοινωνία, προκαθορισμένες επιλογές σχετικά με τους χρήστες και διάφορες επιλογές σχετικά με την ώρα και ημερομηνία και πώς αυτή θα εμφανίζεται στην ιστοσελίδα μας. Με το **Update Options** όποιες αλλαγές κάναμε αποθηκεύονται και περνάνε στο site.

## 41 Γενικές ρυθμίσεις

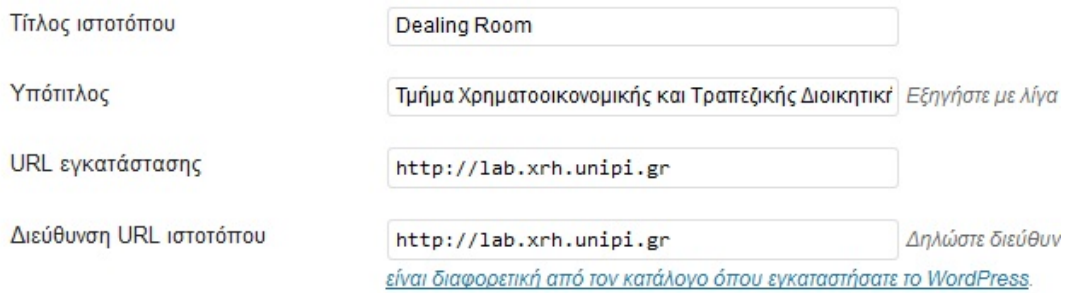

- **Writing Options**, όπου καθορίζεται το προκαθορισμένο μέγεθος των text boxes, η προκαθορισμένη κατηγορία όπου θα εισάγεται το κάθε άρθρο (αν δε δηλωθεί κάποια άλλη) και το ίδιο και για τα links. Επιπλέον, δίνεται η δυνατότητα να δηλωθεί ένας λογαριασμός email όπου ό,τι στέλνεται θα σηκώνεται σαν άρθρο –εδώ μεγάλη σημασία έχει η κρυπτογράφηση αυτού του λογαριασμού με κάποιο κατάλληλο Password για να αποκλειστεί το ενδεχόμενο να ανεβούν ανεπιθύμητα άρθρα.
- **Reading Options.** Εδώ μπορούμε να καθορίσουμε αν η αρχική μας σελίδα θα είναι κάποια στατική καθορισμένη από μας σελίδα (προτείνεται) ή αν θα παρουσιάζει τα τελευταία άρθρα που έχουν δημοσιευθεί. Μπορούμε, επίσης, να καθορίσουμε πόσα άρθρα το πολύ θα εμφανίζονται και το κυριότερο ποια κωδικοποίηση θα χρησιμοποιεί η ιστοσελίδα μας (συνήθως το UTF-8 είναι αυτό που επιτρέπει στη σελίδα μας να παίζει κανονικά σε όλους τους υπολογιστές).
- **Discussion Options.** Επιλογές σχετικές με τη δημοσίευση άρθρων και τα σχόλια (αν θα επιτρέπονται π.χ. τα σχόλια, αν θα ενημερωνόμαστε ως διαχειριστές για το κάθε σχόλιο που προστίθεται, τι θα πρέπει να πληροί ένα σχόλιο για να δημοσιευθεί, αν θα ορίσουμε ορισμένες λέξεις κλειδιά που θα «χτυπάνε» και είτε θα αφήνουν το σχόλιο σε μια ουρά για έγκριση προτού δημοσιευθεί είτε θα αποκόβουν το σχόλιο αυτό σαν ανεπιθύμητο –π.χ. υβριστικά σχόλια κλπ.).
- **Privacy.** Μπορούμε να καθορίσουμε αν θέλουμε η ιστοσελίδα μας να είναι ορατή από όλους, συμπεριλαμβανομένων και των μηχανών αναζήτησης όπως το google (προτείνεται), είτε αν θέλουμε μόνο να φαίνεται σε απλούς χρήστες.
- **Customize Permalink Structure.** Παρουσιάζονται κάποιες δομές που καθορίζουν πώς θα εμφανίζονται κάποια στοιχεία του site μας (σύνδεσμοι ή ονόματα κατηγοριών, συγγραφέων, ημερομηνίες κλπ), και τα οποία ίσως επιθυμούμε να τα τροποποιήσουμε για να παίζει καλύτερα το theme μας. Μεγάλη βοήθεια προσφέρει εδώ το link number of tags are available για τι μπορούμε να διαλέξουμε.
- **Miscellaneous Options.** Πώς θα οργανώνονται τα αρχεία που ανεβάζουμε στον ιστοχώρο μας (uploads).

Εδώ κάπου τελειώνει αυτή η σύντομη παρουσίαση του WordPress. Αν και σίγουρα υπάρχουν πολλά ακόμα που θα μπορούσαμε να προσθέσουμε, ελπίζω να ήταν χρήσιμη και να αποτελέσει μια σύντομη βοήθεια σε προβλήματα που μπορεί να προκύψουν.

#### **Δραστηριότητα 9**

Με την χρήση του Wordpress προσπαθήστε να ξαναδημιουργήσετε την Ιστοσελίδα που σχεδιάσατε στη δραστηριότητα 2. Όταν την ολοκληρώσετε, συζητήστε με τον εκπαιδευτή και τους συνεκπαιδευόμενούς σας τι σας δυσκόλεψε και τι θα έκανε πιο εύκολη την υλοποίηση της Ιστοσελίδας σας σε σχέση με την υλοποίηση με HTML.

## **5 Ανάλυση Κίνησης της Ιστοσελίδας σας**

Η πρόσβαση σε στατιστικά στοιχεία σχετικά με την κίνηση (web traffic) ενός ιστοχώρου είναι ανεκτίμητη.

Χωρίς στατιστικά στοιχεία δεν μπορούμε να γνωρίζουμε πόσοι άνθρωποι επισκέπτονται το site, τι επισκέπτονται περισσότερο / λιγότερο, από ποιες χώρες προέρχονται οι επισκέπτες, πόσος είναι ο μέσος χρόνος επίσκεψης κ.λπ. Χωρίς πρόσβαση σε αυτές τις πληροφορίες, τελικά δεν θα μπορούμε να βελτιώσουμε το site, ώστε να προσελκύσουμε περισσότερους επισκέπτες.

Μια δωρεάν εφαρμογή που παρέχει αναλυτικά στοιχεία σχετικά με την επισκεψιμότητα είναι το Google Analytics. Το Google Analytics μπορεί να ενσωματωθεί σε οποιοδήποτε site.

#### **Τι είναι το Google Analytics**

Το Google Analytics είναι μια από τις κορυφαίες υπηρεσίες της Google, που παρέχεται δωρεάν και η οποία προσφέρει αναλυτικές πληροφορίες σχετικά με την επισκεψιμότητα μίας ιστοσελίδας. Ενδεικτικά, μέσω της συγκεκριμένης υπηρεσίας, μπορείτε να δείτε το πώς οι επισκέπτες έφτασαν στην ιστοσελίδα σας, τι χρόνο διέθεσαν σε ποιες εσωτερικές σελίδες, καθώς και πολλές ακόμη πληροφορίες που μπορούν να σας βοηθήσουν κατά τη βελτιστοποίηση του site σας. Επίσης, μέσω της συγκεκριμένης υπηρεσίας, μπορείτε να ελέγξετε και να αναλύσετε τα αποτελέσματα από πιθανές διαφημιστικές εκστρατείες που τρέχετε μέσα από αυτό.

#### **Πώς λειτουργεί το Google Analytics**

Ο κάθε εγγεγραμμένος χρήστης μπορεί να προσθέσει για ανάλυση και παρακολούθηση όσες ιστοσελίδες θέλει. Για κάθε ένα από τα websites, το Google Analytics παρέχει έναν μοναδικό κώδικα (Google Analytics Tracking Code) ο οποίος πρέπει να ενσωματωθεί σε όλες τις σελίδες του site, συνήθως στο **<head>** ή στο τέλος του **<body>** της σελίδας. Με το συγκεκριμένο κώδικα εγκατεστημένο, κάθε φορά που ένας χρήστης επισκέπτεται το site, συλλέγονται στατιστικά στοιχεία γι΄αυτό, όπως είναι για παράδειγμα ο χρόνος παραμονής στις εσωτερικές σελίδες ή οι σύνδεσμοι τους οποίους ο χρήστης ακολούθησε για να καταλήξει στο site. Αυτά τα στοιχεία αποστέλλονται άμεσα στην υπηρεσία της Google, αναλύονται, κατανέμονται στις σωστές κατηγορίες και παρουσιάζονται σε ένα εύχρηστο περιβάλλον.

#### **Πώς μπορώ να ενεργοποιήσω το Google Analytics**

Πρώτα από όλα, η υπηρεσία απαιτεί εγγραφή για τη χρήση της και την αξιοποίηση των δυνατοτήτων της. Αν έχετε ήδη λογαριασμό email στο Google Mail, τότε μπορείτε να τον χρησιμοποιήσετε για να εισέλθετε στην πλατφόρμα διαχείρισης. Στην σελίδα http://www.google.com/analytics/, μπορείτε να δείτε τη φόρμα εισόδου/εγγραφής και με την είσοδό σας θα αποκτήσετε πρόσβαση στην κεντρική σελίδα διαχείρισης.

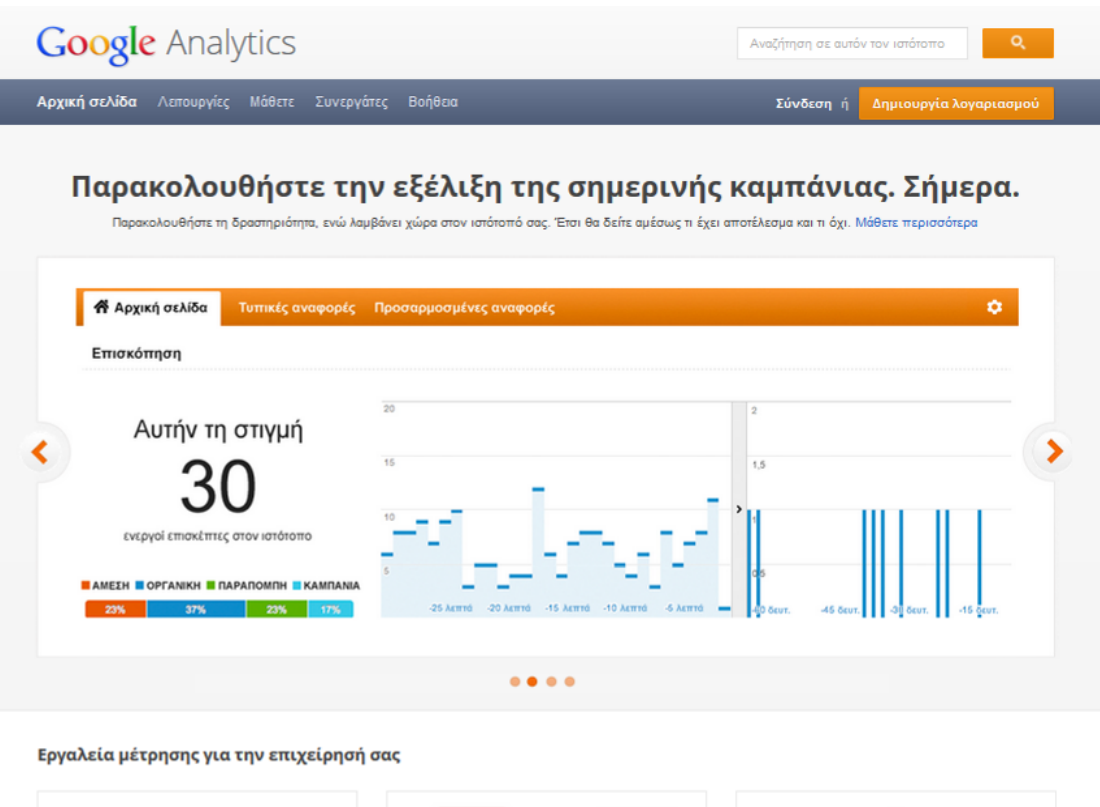

 $\rightarrow$  0  $\rightarrow$   $\sim$ Διακαναλικές πληροφορίες Λύσεις για κινητά Κοινωνικές αναφορές Δείτε την πλήρη διαδρομή μέχρι τη μετατροπή με τις Μετρήσεις σχετικά με τηλέφωνα με δυνατότητα Μετρήστε τον αντίκτυπο των κοινωνικών μέσων στους Πολυκαναλικές διοχετεύσεις σύνδεσης στον ιστό, ιστότοπους για κινητές συσκευές επιχειρηματικούς σας στόχους και τις μετατροπές και εφαρμογές για κινητές συσκευές Μάθετε περισσότερα Μάθετε περισσότερα Μάθετε περισσότερα

Ένα από τα πρώτα βήματα αποτελεί η προσθήκη μιας ιστοσελίδας προς παρακολούθηση. Θα σας ζητηθούν τα στοιχεία της ιστοσελίδας, δηλαδή το όνομα και η διεύθυνση, τα προσωπικά σας στοιχεία, η περιοχή και η χώρα σας. Τέλος, απαιτείται να συμφωνήσετε με τους όρους χρήσης της υπηρεσίας.

Αμέσως μόλις προστεθεί η νέα ιστοσελίδα, το Analytics σας παρέχει τον κώδικα, τον οποίο καλείστε να προσθέσετε στην ιστοσελίδα σας.

## **Ποιο το επόμενο βήμα**

Στην κεντρική σελίδα του Analytics, θα βρείτε την περίληψη των στατιστικών της ιστοσελίδας σας, ενώ αν επιλέξετε το "**View report**" θα δείτε αναλυτικά όλα τα στατιστικά στοιχεία που συλλέχθηκαν. Το Google Analytics έχει πλέον ρυθμιστεί και θα πραγματοποιεί αυτόματα τις μετρήσεις που αφορούν στα στατιστικά δεδομένα της σελίδας σας. Μετά από μερικές ημέρες θα έχετε μια πιο σωστή εικόνα των στατιστικών, ενώ η ακρίβειά τους θα βελτιώνεται με την πάροδο του χρόνου.

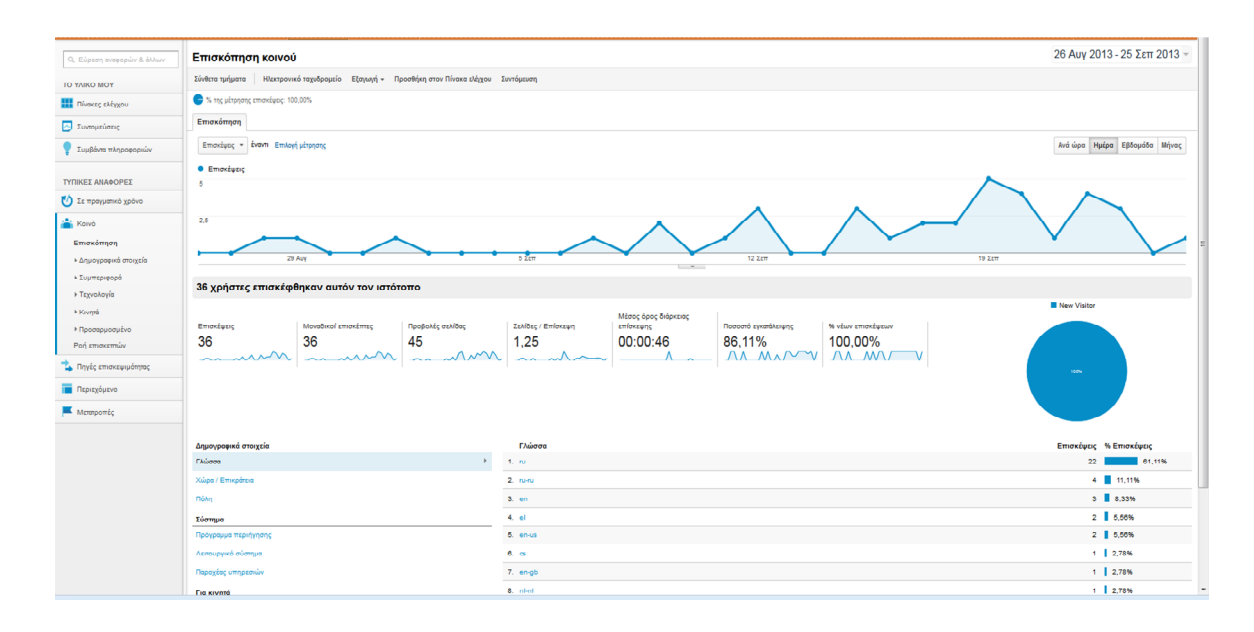

### **Από πού ήρθαν στην ιστοσελίδα σας**

Στο Google Analytics υπάρχει το κατάλληλο τμήμα, από το οποίο μπορείτε να δείτε από που έχουν έρθει οι επισκέπτες σας.

Έχουν χρησιμοποιήσει μηχανές αναζήτησης για να σας βρουν;

Ποια λέξη κλειδί χρησιμοποίησαν;

Έγραψαν τη διεύθυνση της ιστοσελίδας σας στον web browser τους και ήρθαν άμεσα;

Χρησιμοποίησαν κάποιο σύνδεσμο από κάποια άλλη ιστοσελίδα;

Σε αυτά τα στοιχεία που σας παρέχει η Google, μπορείτε να ξέρετε σε τι ποσοστό των επισκεπτών σας ήρθε από μηχανές αναζήτησης, από εξωτερικούς συνδέσμους και άλλα.

Επίσης μπορείτε να γνωρίζετε και ποια είναι η μηχανή αναζήτησης που χρησιμοποίησε ο χρήστης (google, yahoo, bing, κ.ά.), καθώς και τους όρους που χρησιμοποίησαν οι επισκέπτες σας.

Τα στοιχεία που σας δείχνουν από ποιες ιστοσελίδες έχετε περισσότερες επισκέψεις μέσω εξωτερικών συνδέσμων, είναι χρήσιμα για να αποφασίσετε με ποια ιστοσελίδα πρέπει να δουλέψετε περισσότερο.

Αν για παράδειγμα έχετε περισσότερη επισκεψιμότητα από το Twitter, τότε θα πρέπει να ασχοληθείτε περισσότερο με το Twitter και κατ' επέκταση να προετοιμάσετε υλικό που θα είναι καλύτερο για τους χρήστες του Twitter.

Αν έχετε μεγάλη επισκεψιμότητα από κάποια ιστοσελίδα, τότε ίσως να πρέπει να δημιουργήσετε κάποια συνεργασία με ανταλλαγή συνδέσμων ή κάτι άλλο που θα εξυπηρετεί και τις δυο πλευρές.

#### **Βασικά εργαλεία**

- 1. Site Usage: Πάνω δεξιά στη σελίδα βλέπουμε το διάστημα ημερομηνιών. Το διάστημα αυτό μπορεί να οριστεί σύμφωνα με τις ανάγκες μας. Ορίζοντας το χρονικό πλαίσιο μπορούμε να δούμε τα στατιστικά μόνο για τη συγκεκριμένη χρονική περίοδο που ορίσαμε.
- 2. Visits: Δείχνει τον αριθμό επισκέψεων. Ο αριθμός αυτός δεν ορίζει τους μοναδικούς επισκέπτες. Εάν ένας επισκέπτης έρθει στο site 3 φορές στο χρονικό διάστημα που αναλύει η αναφορά τότε καταμετράται 3 φορές.
- 3. Pageviews: Συνολικός αριθμός σελίδων που επισκέφτηκαν οι επισκέπτες που ορίζονται από την μεταβλητή Visits.
- 4. Pages/Visit: Μέσος όρος σελίδων που επισκέπτεται ένας επισκέπτης.
- 5. Bounce Rate: Ποσοστό αναπήδησης που ορίζει το ποσοστό των χρηστών που βλέπουν μόνο μια σελίδα και στη συνέχεια εγκαταλείπουν (αναπηδούν) το site.
- 6. Avg. Time on Site: Μέσος χρόνος επίσκεψης.
- 7. New Visits: Ποσοστό νέων επισκέψεων.
- 8. Visitors Overview: Εδώ καταμετρώνται οι μοναδικοί επισκέπτες για τη συγκεκριμένη χρονική περίοδο που μελετάμε. Πατώντας view report, βλέπουμε τα στοιχεία πιο αναλυτικά.
- 9. Traffic Sources Overview: Εδώ βλέπουμε γραφικά από πού προέρχονται οι επισκέπτες μας. O σημαντικότερος στόχος μιας καμπάνιας internet marketing είναι να αυξήσει

όσο γίνεται περισσότερο το ποσοστό των επισκεπτών που προέρχονται από τις μηχανές αναζήτησης. Πατώντας view report, βλέπουμε τα στοιχεία πιο αναλυτικά:

- Για ποιες φράσεις κλειδιά οδηγούνται οι επισκέπτες (μέσω των μηχανών αναζήτησης) στην ιστοσελίδα μας;
- Ποιες άλλες ιστοσελίδες μας στέλνουν traffic;
- Τι ποσοστό χρηστών γνωρίζει το brand μας και πληκτρολογεί τη διεύθυνση κατευθείαν στον browser κλπ.
- 10. Map Overlay: Εδώ βλέπουμε γραφικά από ποιες χώρες προέρχονται οι επισκέπτες μας. Πατώντας view report βλέπουμε αναλυτικά, πόσοι μας επισκέπτονται και ποιος είναι ο μέσος χρόνος επίσκεψης, από την εκάστοτε χώρα. Πατώντας επιπλέον πάνω σε κάθε χώρα βλέπουμε από ποιες περιοχές προέρχονται οι επισκέπτες και ποιος είναι ο μέσος χρόνος επίσκεψης.
- 11. Content Overview: Εδώ βλέπουμε για κάθε σελίδα της ιστοσελίδας μας πόσα page views έχει και διάφορα άλλα ενδιαφέροντα στατιστικά στοιχεία. Πατώντας view report και ακολούθως view full report βλέπουμε αυτά τα στοιχεία.

#### **Τα Οφέλη από την Χρήση της Υπηρεσίας Google Analytics**

Τα οφέλη από τη χρήση της συγκεκριμένης υπηρεσίας είναι αρκετά. Παρέχει μια πλήρη εικόνα σχετικά με την επισκεψιμότητα στην ιστοσελίδα σας, δημογραφικά στοιχεία που αφορούν στους επισκέπτες της, όπως είναι για παράδειγμα η περιοχή διαμονής τους και η μητρική τους γλώσσα, στατιστικά στοιχεία σχετικά με το ποσοστό επιστροφής στην σελίδα και το χρόνο πλοήγησης σε αυτήν, πληροφορίες για τον browser με τον οποίο την επισκέφθηκαν, καθώς και τους τρόπους με τους οποίους κατέληξαν σε αυτήν (keywords, referral links κλπ). Κατανοώντας, επομένως, αυτά τα στατιστικά και αξιοποιώντας τα μπορείτε να βελτιστοποιήσετε το περιεχόμενο στις σελίδες σας.

Όπως αναφέραμε προηγουμένως, το Google Analytics μπορεί να εξυπηρετήσει ακόμη και την παρακολούθηση διαφημιστικών εκστρατειών. Όταν εμφανίζεται ο κώδικας που πρέπει να προστεθεί στην ιστοσελίδα σας για την παρακολούθηση των στατιστικών, σας δίνεται η δυνατότητα να επιλέξετε ακριβώς ποια είναι τα στοιχεία που θα παρακολουθείτε. Μία από τις επιλογές λοιπόν που θα βρείτε στην καρτέλα **Advanced**, είναι και η παρακολούθηση εκστρατειών του Google AdWords. Μπορείτε να ενεργοποιήσετε την επιλογή κάνοντας click στο πεδίο "**I want to track AdWords campaigns**". Mε αυτό τον τρόπο, το Analytics θα σας παράσχει επιπλέον στοιχεία για τις καμπάνιες σας, καθώς και πληροφορίες για την απήχησή τους στο διαφημιστικό κοινό.

Τέλος, θα πρέπει να αναφερθεί ότι μέσω του Google Analytics, σας δίνεται η δυνατότητα να προσθέσετε στόχους και ειδοποιήσεις αλλά και να παρακολουθήσετε αναλυτικά στοιχεία πωλήσεων που γίνονται στο site σας και από ποια καμπάνια ήρθαν οι πελάτες σας. Έτσι, μπορείτε να αξιολογήσετε σε πραγματικά ποσά την απόδοση του διαφημιστικού budget σας. Παρακολουθήστε οτιδήποτε αφορά στη φήμη σας.

#### **Σημείωση:**

#### *Ειδοποιήσεις Google Alerts*

Το Google Alerts είναι μια όχι και τόσο γνωστή εφαρμογή με πολλές και διάφορες χρήσεις. Ας πούμε ότι σας ενδιαφέρει κάθε πληροφορία που έχει σχέση με συγκεκριμένες λέξεις ή φράσεις κλειδιά, π.χ. βιολογικά προϊόντα. Δεδομένου ότι δεν μπορείτε να παρακολουθείτε το ότι καινούριο συμβαίνει και γράφεται στο internet, το Google Alerts έχει τη δυνατότητα να σας ειδοποιεί για κάθε νέα ιστοσελίδα που ανακαλύπτει ότι περιέχει τις λέξεις που σας ενδιαφέρουν (π.χ. βιολογικά προϊόντα).

Το Google Alerts μπορεί π.χ. να σας ενημερώνει για κάθε ιστοσελίδα που περιέχει τις δικές σας λέξεις-κλειδιά, έτσι ώστε να παρακολουθείτε αυτό που λέει ο κόσμος για το αντικείμενο που σας αφορά, για εσάς ή τον ιστοχώρο σας.

Έτσι μπορείτε να παρακολουθείτε:

- το όνομα της ιστοσελίδας σας (to-domain-name-mou.gr)
- το όνομα της εταιρείας σας (πχ dnHost)
- το όνομά σας
- άλλα θέματα που αφορούν το site σας

#### **Δραστηριότητα 4**

Σε συνέχεια των προηγούμενων δραστηριοτήτων κάντε εγγραφή στη Google Analytics και στη συνέχει συνδέστε το με την Ιστοσελίδα που έχετε ήδη κατασκευάσει. Παρακολουθήστε την κίνηση στην Ιστοσελίδα σας για μια εβδομάδα και στη συνέχεια με την βοήθεια των στοιχείων που σας δίνει το Google Analytics περιγράψτε παρακάτω τρόπους που θα σας βοηθήσουν να αυξήσετε την επισκεψιμότητα της.

\_\_\_\_\_\_\_\_\_\_\_\_\_\_\_\_\_\_\_\_\_\_\_\_\_\_\_\_\_\_\_\_\_\_\_\_\_\_\_\_\_\_\_\_\_\_\_\_\_\_\_\_\_\_\_\_\_\_\_\_\_\_\_\_\_\_\_\_\_\_\_\_\_\_\_\_\_

\_\_\_\_\_\_\_\_\_\_\_\_\_\_\_\_\_\_\_\_\_\_\_\_\_\_\_\_\_\_\_\_\_\_\_\_\_\_\_\_\_\_\_\_\_\_\_\_\_\_\_\_\_\_\_\_\_\_\_\_\_\_\_\_\_\_\_\_\_\_\_\_\_\_\_\_\_

\_\_\_\_\_\_\_\_\_\_\_\_\_\_\_\_\_\_\_\_\_\_\_\_\_\_\_\_\_\_\_\_\_\_\_\_\_\_\_\_\_\_\_\_\_\_\_\_\_\_\_\_\_\_\_\_\_\_\_\_\_\_\_\_\_\_\_\_\_\_\_\_\_\_\_\_\_

\_\_\_\_\_\_\_\_\_\_\_\_\_\_\_\_\_\_\_\_\_\_\_\_\_\_\_\_\_\_\_\_\_\_\_\_\_\_\_\_\_\_\_\_\_\_\_\_\_\_\_\_\_\_\_\_\_\_\_\_\_\_\_\_\_\_\_\_\_\_\_\_\_\_\_\_\_

\_\_\_\_\_\_\_\_\_\_\_\_\_\_\_\_\_\_\_\_\_\_\_\_\_\_\_\_\_\_\_\_\_\_\_\_\_\_\_\_\_\_\_\_\_\_\_\_\_\_\_\_\_\_\_\_\_\_\_\_\_\_\_\_\_\_\_\_\_\_\_\_\_\_\_\_\_ \_\_\_\_\_\_\_\_\_\_\_\_\_\_\_\_\_\_\_\_\_\_\_\_\_\_\_\_\_\_\_\_\_\_\_\_\_\_\_\_\_\_\_\_\_\_\_\_\_\_\_\_\_\_\_\_\_\_\_\_\_\_\_\_\_\_\_\_\_\_\_\_\_\_\_\_\_

\_\_\_\_\_\_\_\_\_\_\_\_\_\_\_\_\_\_\_\_\_\_\_\_\_\_\_\_\_\_\_\_\_\_\_\_\_\_\_\_\_\_\_\_\_\_\_\_\_\_\_\_\_\_\_\_\_\_\_\_\_\_\_\_\_\_\_\_\_\_\_\_\_\_\_\_\_

\_\_\_\_\_\_\_\_\_\_\_\_\_\_\_\_\_\_\_\_\_\_\_\_\_\_\_\_\_\_\_\_\_\_\_\_\_\_\_\_\_\_\_\_\_\_\_\_\_\_\_\_\_\_\_\_\_\_\_\_\_\_\_\_\_\_\_\_\_\_\_\_\_\_\_\_\_

\_\_\_\_\_\_\_\_\_\_\_\_\_\_\_\_\_\_\_\_\_\_\_\_\_\_\_\_\_\_\_\_\_\_\_\_\_\_\_\_\_\_\_\_\_\_\_\_\_\_\_\_\_\_\_\_\_\_\_\_\_\_\_\_\_\_\_\_\_\_\_\_\_\_\_\_\_

Παρουσιάστε τους τρόπους που σκεφτήκατε στους συνεκπαιδευόμενούς σας και εντοπίστε κοινά/διαφορές.

## **Σύνοψη**

Στην ενότητα αυτή προσπαθήσαμε να παρουσιάσουμε τις βασικές αρχές και λειτουργίες των εργαλείων κατασκευής Ιστοσελίδων. Ξεκινήσαμε με μια αναλυτική παρουσίαση, στα αρχικά στάδια, ώστε να εξοικειωθούμε με τα βασικά εργαλεία κατασκευής Ιστοσελίδων και στη συνέχεια είδαμε, πιο συνοπτικά, μερικές βασικές λειτουργίες που ίσως χρειαστεί να αξιοποιήσουμε κατά τη αρχική χρήση των εργαλείων αυτών.

Στο σύντομο αυτό εγχειρίδιο δεν είναι εφικτό να παρουσιάσουμε όλα τα εργαλεία ούτε να αναλύσουμε πλήρως τις λειτουργίες τους. Με την ευκαιρία αυτή μη διστάσετε να πειραματιστείτε, να δοκιμάσετε και άλλες επιλογές, να ψάξετε με περισσότερη λεπτομέρεια – και αυτονομία – τις δυνατότητές τους.

Όπως ήδη αναφέρθηκε αρκετές φορές στο κείμενο σε κάθε μας βήμα, σε κάθε μας γνωριμία με μια ιστοσελίδα ή ένα εργαλείο κατασκευής Ιστοσελίδας πρέπει να έχουμε στο νου μας πως οι κατασκευαστές αλλά και χρήστες των ιστοσελίδων μπορούν να δημοσιοποιούν και να χρησιμοποιούν το Διαδίκτυο σαν ένα δημόσιο μέσον, όπως πραγματικά είναι.

Περισσότερα σε σχέση με τα θέματα αυτά θα μπορείτε να εξετάσετε και στις ενότητες 3.4 Διαδικτυακά εργαλεία και υπηρεσίες στην καθημερινή ζωή και 3.5 Ηλεκτρονικά μέσα κοινωνικής δικτύωσης.

## **Βιβλιογραφία**

- Καράκος, A. (2011). *Τεχνικές δημιουργίας και συντήρησης ιστοσελίδων*. Αθήνα: Τζιόλα, ISBN 978-960-418-322-7.
- Οικονόμου, Ι. (2009). *Σχεδιασμός ιστοσελίδας - Θεωρία και πράξη*. Nexus Publications S.A., ISBN 9608152135.
- Callihan, S. (2010). *Δημιουργήστε την πρώτη σας Web Page σε ένα Σαββατοκύριακο*, Anubis, ISBN- 9789603062905.
- McBride, P. (1999). *Internet*. Δίαυλος, ISBN- 9789605310585.
- Crowder, D. (2010). *Building a Web Site For Dummies*, John Wiley and Sons Ltd, ISBN 9780470560938.
- http://el.wikipedia.org/wiki/Κατασκευή\_ιστοσελίδων
- Leving Young, M. et al. (2001). *Πλήρες Εγχειρίδιο του Internet – Millennium Edition,*  απόδοση: Παναγιώτης Μαυρόπουλος. Αθήνα: Εκδόσεις Γκιούρδας.
- Clifton, B. (2010). *Advanced Web Metrics with Google Analytics*, 2nd Edition Paperback, Sybex; 2 edition, ISBN - 978-0470562314.